## **MAX1471 Evaluation Kit Evaluates: MAX1471**

### **General Description**

The MAX1471 evaluation kit (EV kit) simplifies evaluation of the MAX1471, a low power, superheterodyne, sub-GHz RF dual-channel receiver designed to receive both amplitude shift keying (ASK) and frequency-shift keying (FSK) data without reconfiguring the device in the 300MHz to 450MHz frequency range.

The MAX1471 evaluation kit operates in conjunction with an external microcontroller (MCU) and graphical user interface (GUI) software running on a computer. The MAX1471 uses an SPI interface for internal register configurations and control.

The MAX1471 EV kit is available in two versions: 315MHz (MAX1471EVKIT-315) and 433.92MHz (MAX1471EVKIT-433). The passive components are optimized for these two frequencies but can easily be changed to work at any RF frequency between 300MHz and 450MHz.

The EV kit includes Windows® 10-compatible software that provides a simple GUI for configuration of the MAX1471 registers through the SPI port. The GUI also controls the on-board PMIC and provides a quick start register configuration to evaluate the MAX1471 functionality, when the MAX32630FTHR applications platform is used.

### **Features**

- Evaluates the MAX1471 Sub-1GHz ISM Receiver
- Single Input Voltage Supply from 2.4V to 5.5V or Powered from the USB Interface
- Direct Interface with a MAX32630FTHR Arm<sup>®</sup> Microcontroller (MCU) Board
- Available in 315MHz- or 433.92MHz-Optimized Versions
- Available PMOD Hardware Interface
- Windows 10-Compatible Software
- On-Board SPI Interface Control
- GUI Controls for the MAX32630FTHR Board PMIC Operation from 2.4V to 3.3V
- Proven 2-Layer PCB Design
- Fully Assembled and Tested

*[Ordering Information](#page-14-0) appears at end of data sheet.*

*Windows is a registered trademark and registered service mark of Microsoft Corporation.*

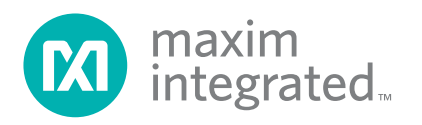

# **MAX1471 Evaluation Kit Evaluates: MAX1471**

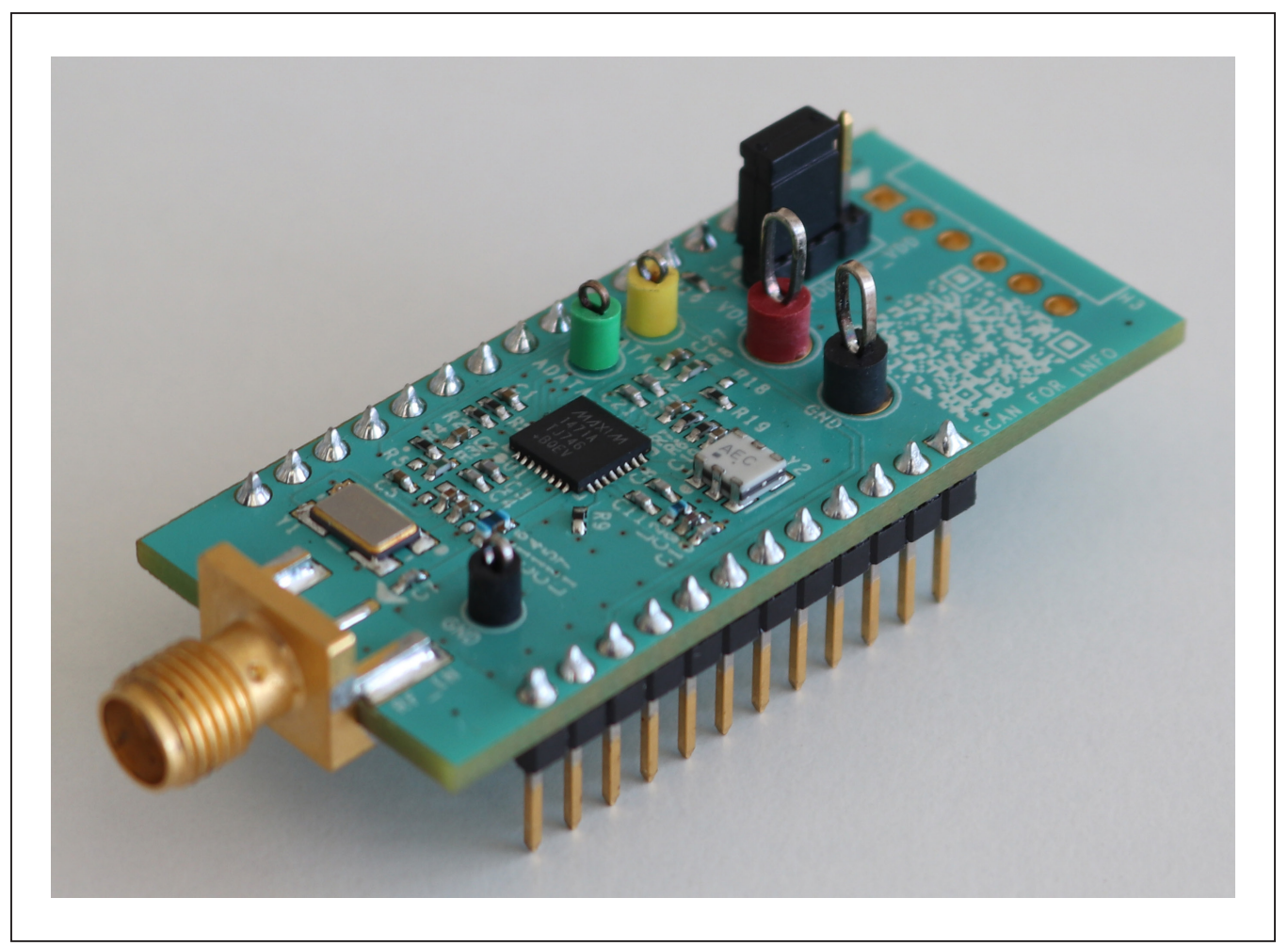

*Figure 1. MAX1471 EV Kit Board*

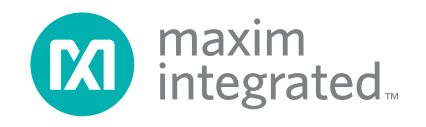

## **Quick Start**

### **Required Equipment**

- Included in the MAX1471 evaluation kit
	- MAX1471 evaluation kit board
	- MAX32630FTHR# kit
		- FTHR board
		- MAX32625PICO
		- 2x micro/B USB cables
- Windows PC\* (Windows-10), with one to two USB2.0 ports available
- Power supplyt capable of 2.4V to 5.5V, 100mA
- RF signal generator capable of delivering from -120dBm to 0dBm of output power at operating frequency, in addition to AM or Pulse modulation and FM modulation capabilities
- Dual-trace oscilloscope
- SMA/SMA cable as needed for connection to the RF signal generator

### **Software and Drivers**

The MAX1471 EV kit can be used in conjunction with the Arm® Cortex®-M4 processor with FPU MAX32630FTHR application platform or FTHR board to provide power and control the device through a GUI software application. For this option, additional equipment is required.

When connected to the FTHR board, the MAX1471 EV kit uses the following drivers and software components. See the *[Appendix I](#page-15-0)* for additional information on this installation process.

#### ● **MAX1471 Software Package**

The software, firmware, and drivers are available from the **[www.maximintegrated.com](http://www.maximintegrated.com)** website. Login to the MyMaxim account on the website, search for the MAX1471 part or EVKIT, click on the **Design Resources** tab, and click on the **ISM RADIO GUI** software link. Finally, click the file link on the software landing page to download the ISMRADIOGUI package.

#### **MbedTM MAX32630FTHR and DAPLINK Interface System**

The DAPLINK system is not required unless a firmware update to the FTHR board has been released. The FTHR board included in the MAX1471 EV kit is preprogrammed for interfacing the GUI to the radio. The firmware programming process does not require additional software or drivers, it uses a simple USB drive, drag-and-drop file interface.

It is highly recommended that the target PC be connected to a local area network and have access to the Internet, allowing automatic download and updates of some drivers. This process can take 15 minutes or more to complete.

#### **Installation Procedure**

The steps in this section are used when connecting the MAX1471 EV kit to a FTHR board and it needs only once, when configuring the hardware and the PC for the first time. If these steps have already been completed, jump directly to the *[FTHR Board Quick Start Procedure](#page-3-0)* section.

### **Install the MAX1471EVKIT GUI Software**

This process takes less than 10 minutes after downloading the software package. See the *[Appendix I](#page-15-0)* for detailed information on this installation process.

- 1) Double-click the ISMRadiosGUISetup.msi setup file and follow the setup wizard prompts.
	- a) Click **Next** in the ISM Radio GUI setup wizard window.
	- b) It is recommended to use the default destination folder; click **Next** to continue.
	- c) Install the software by clicking the **Install** button.
	- d) Click **Finish** when the ISM radio GUI setup wizard installation process is complete.

## **Table 1. MAX1471 EV Kit Installed Files and Folders**

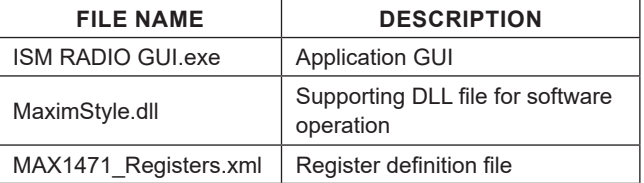

*\*required for operation of the MAX1471 EV kit with the GUI software.* 

*†required when the FTHR board is not connected to the MAX1471EV kit.*

*Mbed is a trademark of Arm Limited (or its subsidiaries) in the US and/or elsewhere.*

*Arm and Cortex are registered trademarks of Arm Limited (or its subsidiaries) in the US and/or elsewhere.*

#### **Update the MAX32630FTHR Board Driver on the Host PC**

No changes are needed for the FTHR board when first receiving the MAX1471EVKIT—the FTHR board has been pre-loaded with the required firmware. Updates to the driver on the host PC may be necessary depending on the operating system and whether the PC has access to the internet when first connecting to the FTHR board. See the *[Appendix I](#page-15-0)* for detailed information on how to update the FTHR board firmware and the driver for the FTHR board/USB interface.

### **Hardware Use Procedure**

## <span id="page-3-0"></span>**FTHR Board Quick Start Procedure–SPI Interface**

#### **Setup the MAX1471 EV Kit and FTHR Board Hardware MCU/GUI Operation**

- 1) Verify the jumper on the MAX1471 EV kit board is in the default position, see [Table 2](#page-3-1).
- 2) Connect the MAX1471 EV kit to the FTHR board, be sure the USB connector is oriented on the opposite side of the SMA connector as show in [Figure 3.](#page-3-2)

## <span id="page-3-1"></span>**Table 2. MAX1471 EV Kit Jumper Settings**

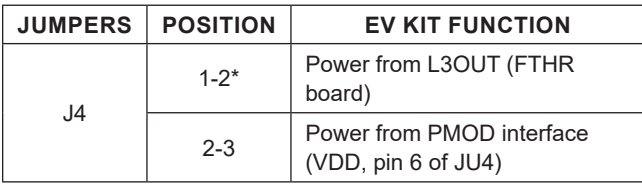

*\*Default position.*

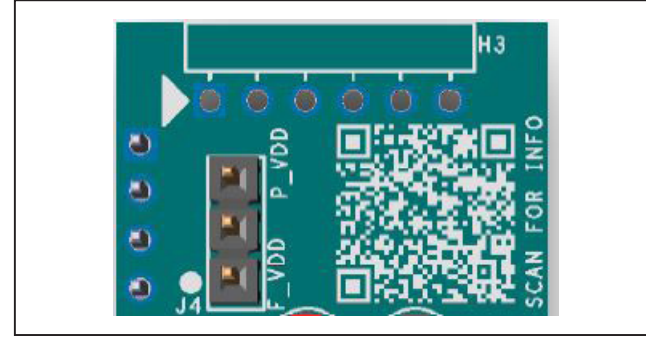

- 3) Connect the FTHR board to the PC using a micro USB cable and observe a heartbeat on the FTHR board's red LED.
- 4) Connect the RF IN to a signal generator using a low-loss SMA cable.
	- a) Set the frequency to the desired frequency of interest: for the MAX1471EVKIT-315 variant program the set frequency to 315MHz and for the MAX1471EVKIT-433 variant program the set frequency to 433.92MHz.
	- b) Set the power level out of the generator to -100dBm.
	- c) Set up and enable the ASK or FSK modulation. Use a 4kHz square wave (50% duty cycle) modulating signal for the ASK (use pulse modulation rather than AM if it is an available option on the signal generator). Use a 4kHz square wave (50% duty cycle) and 50kHz frequency deviation modulating signal for the FSK.
- 5) Connect the ADATA (ASK) or FDATA (FSK) test point output to the oscilloscope.

### **Table 3. MAX1471 EV Kit Test Points**

<span id="page-3-2"></span>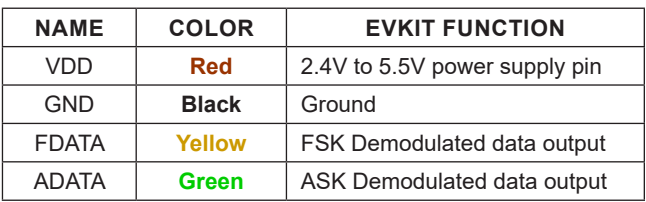

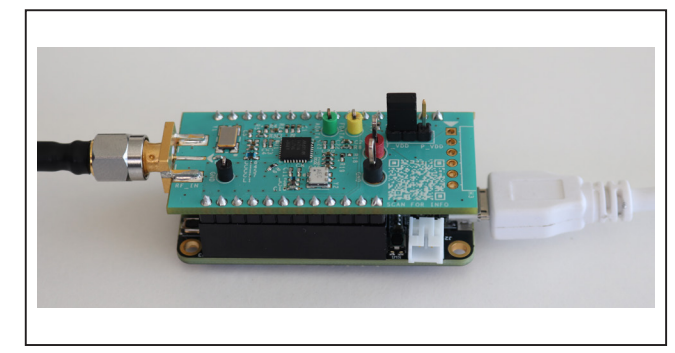

*Figure 2. MAX1471 EV Kit Jumpers Figure 3. MAX1471 EV Kit Orientation to FTHR Board*

- 6) Start the ISM Radios GUI control software.
	- a. An ISM Radios GUI splash screen as shown in [Figure 4](#page-4-0) will be displayed.
		- i. To disable future displays of the splash screen, click on the **Disable Splash** check box.
- ii. To continue to the GUI software when the select device message prompted as shown in [Figure 5,](#page-4-1) click on the **OK** button.
- iii. Select the MAX1471-Rx from the **Device** drop-down menu as shown in [Figure 6](#page-4-2).

<span id="page-4-0"></span>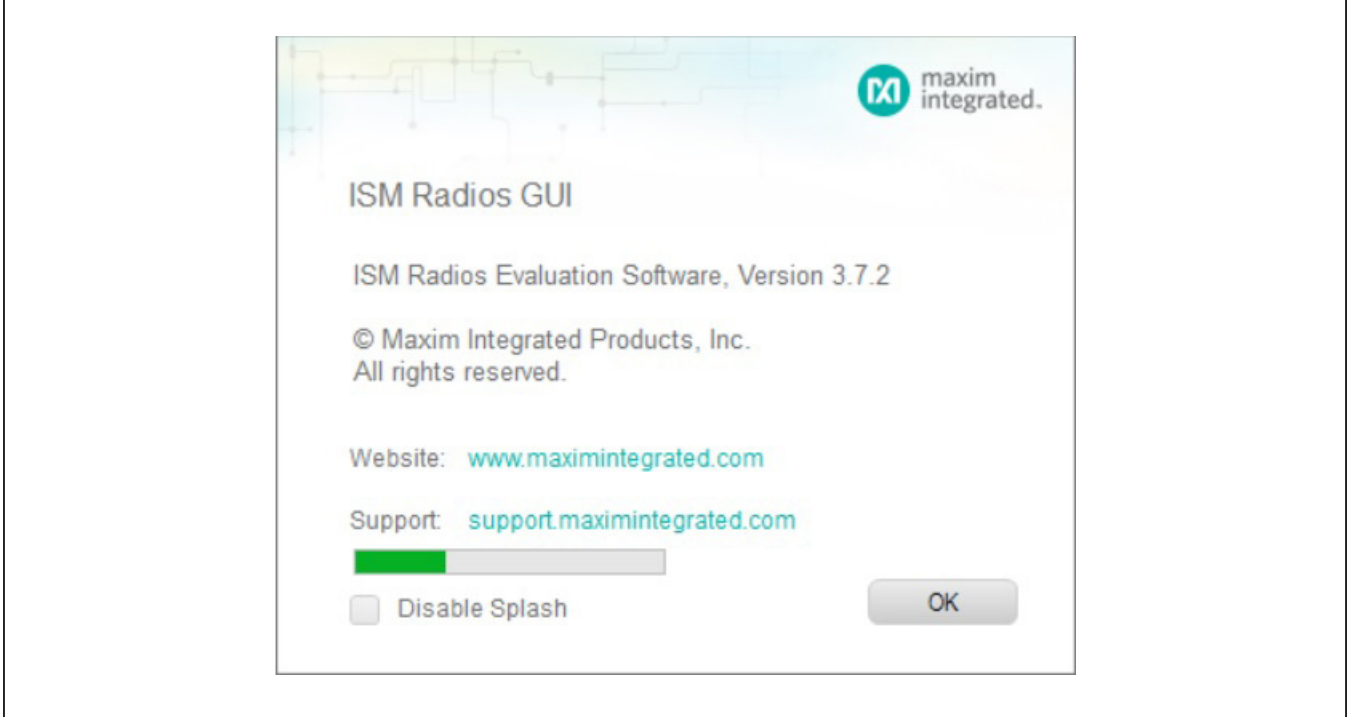

<span id="page-4-1"></span>*Figure 4. ISM Radios GUI Splash Screen*

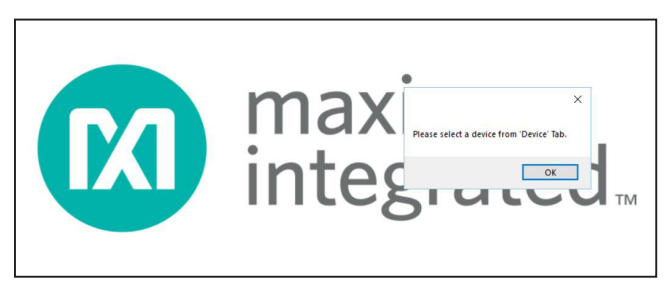

*Figure 5. ISM Radios GUI Device Select Screen*

<span id="page-4-2"></span>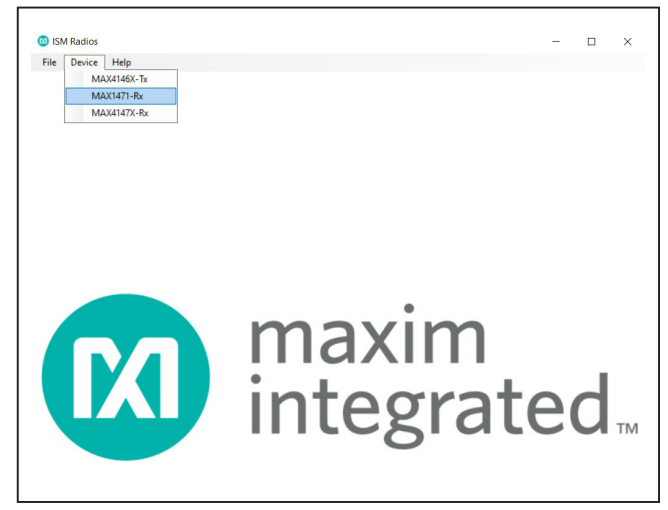

*Figure 6. ISM Radios GUI Device Select Screen*

# MAX1471 Evaluation Kit
Burnett Contact Contact Evaluates: MAX1471

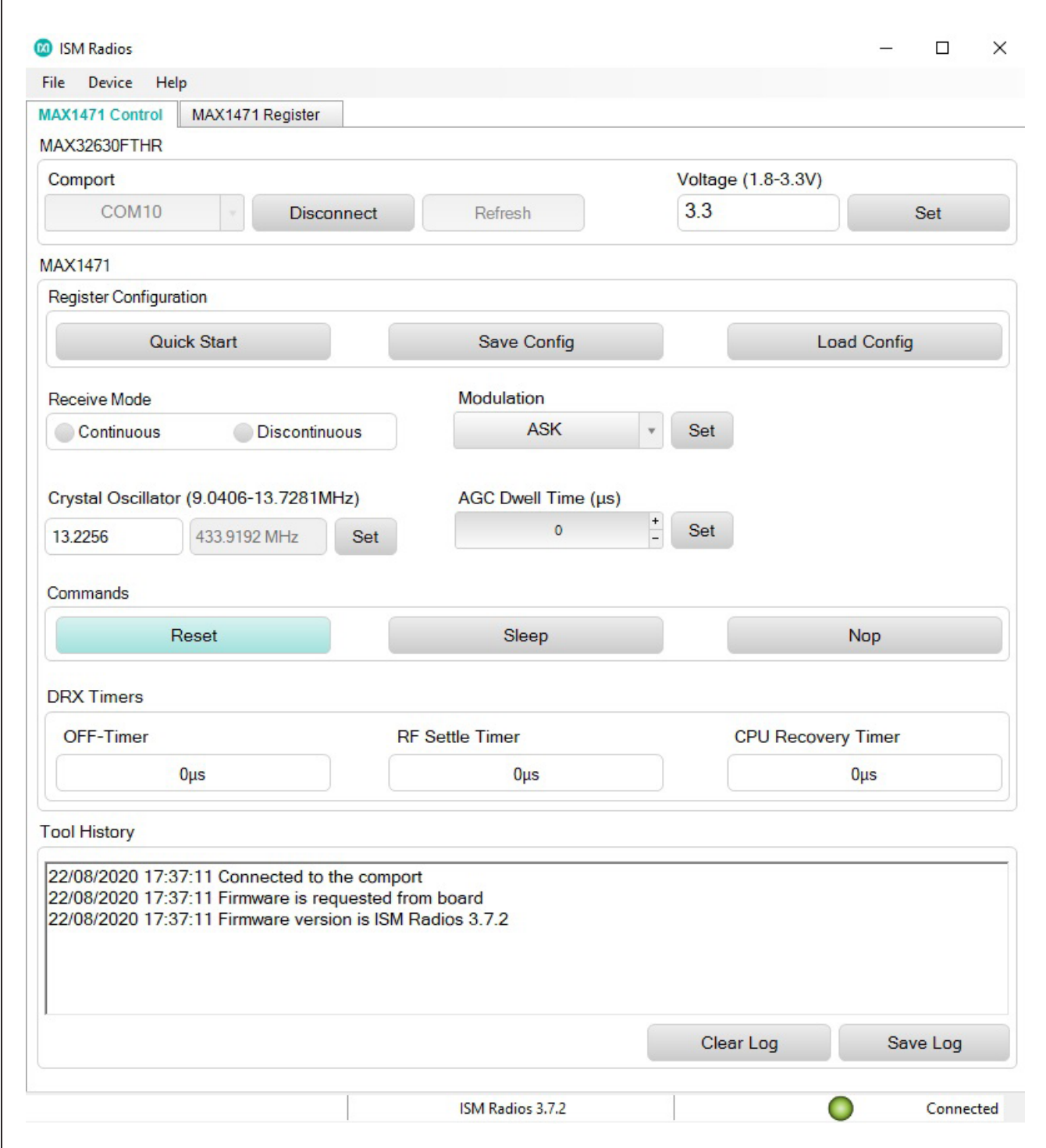

*Figure 7. ISM Radio GUI Software*

 $\mathbf{I}$ 

# MAX1471 Evaluation Kit **Example 2018** Evaluates: MAX1471

- b. The expected **Comport** displays if the EV kit was connected prior to starting the GUI. Select the appropriate Comport from the drop-down list and click on the **Connect** button. The **Connect** button changes to the **Disconnect** button.
- c. Confirm the firmware status bar has changed from ISM Radios x.x.x to ISM Radios 3.0.0 or similar, the software LED is lit green, and the port status is noted as **Connected**.
- d. Enter a supply level into the **Voltage** text box and click the **Set** button; for example, enter 3.3 for a 3.3V supply.
- e. Select the **Quick Start** setting under Register Configuration.
- f. Select the Receive mode to be **Continuous**.
- g. Select a desired form of modulation in the **Modulation** drop-down box (to match signal generator setup) and click the **Set** button.
- h. Enter a desired **Crystal Oscillator** frequency (for example, 9.509375MHz for 315MHz and 13.2256MHz for 433.92MHz) and click the **Set** button.
- <span id="page-6-3"></span>7) Observe the output on the oscilloscope.

<span id="page-6-2"></span><span id="page-6-1"></span><span id="page-6-0"></span>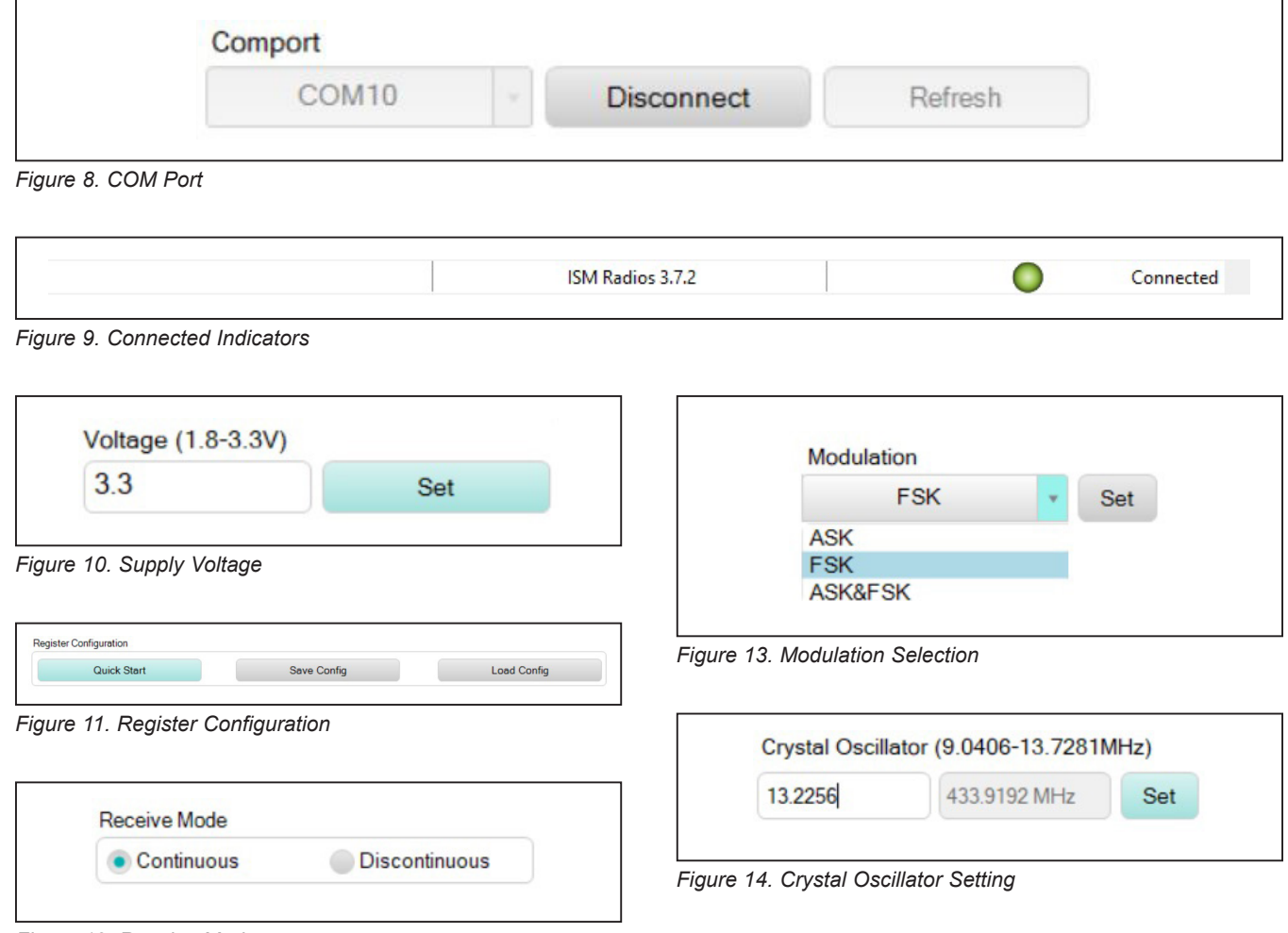

<span id="page-6-4"></span>*Figure 12. Receive Mode*

### **Detailed Description**

#### **Detailed Description of Hardware**

#### **MAX1471 EV Kit Printed Circuit Board**

The MAX1471 evaluation kit PCB is manufactured on a 2-layer, 1oz copper, FR4 dielectric stack-up PCB. The board was designed to evaluate the MAX1471 ASK/FSK superheterodyne receiver. Layer 1 is primarily designed to keep the RF signals on one side of the board with short traces, small matching components, and low parasitics. Layer 2 was targeted to be a continuous ground plane wherever possible. The MAX1471 EV kit is available in two versions: 315MHz (MAX1471EVKIT-315) and 433.92MHz (MAX1471EVKIT-433). The passive components are optimized for these two frequencies, but can easily be changed to work at RF frequencies anywhere from 300MHz to 450MHz.

#### **Control Interface**

The MAX1471 device requires a 3- or 4-wire SPI connection and the MAX1471 EV kit was designed to use the provided FTHR board interface through the H1/H2 headers. Other MCU connections can be made through the H3 PMOD header (see the *[PMOD Interface](#page-8-0)* section).

#### **Power**

The MAX1471 EV kit board can be powered directly from the FTHR board PMIC through the H1 header, directly from the supply test points, or through the user installed PMOD header. A single +2.4V to +5.5V, 100mA power supply can be connected to the board using the two wire loops (marked VDD and GND). Jumper J4 selects the source of power when not using the direct connection test points: from the L3OUT of the FTHR board or the PVIO of the PMOD connector.

#### **Data Interface**

The MAX1471 EV kit comes pre-configured to directly connect the FTHR board through the H1/H2 headers to the SPI interface. The GUI controls the SPI bus communication of FTHR board and the MAX1471.

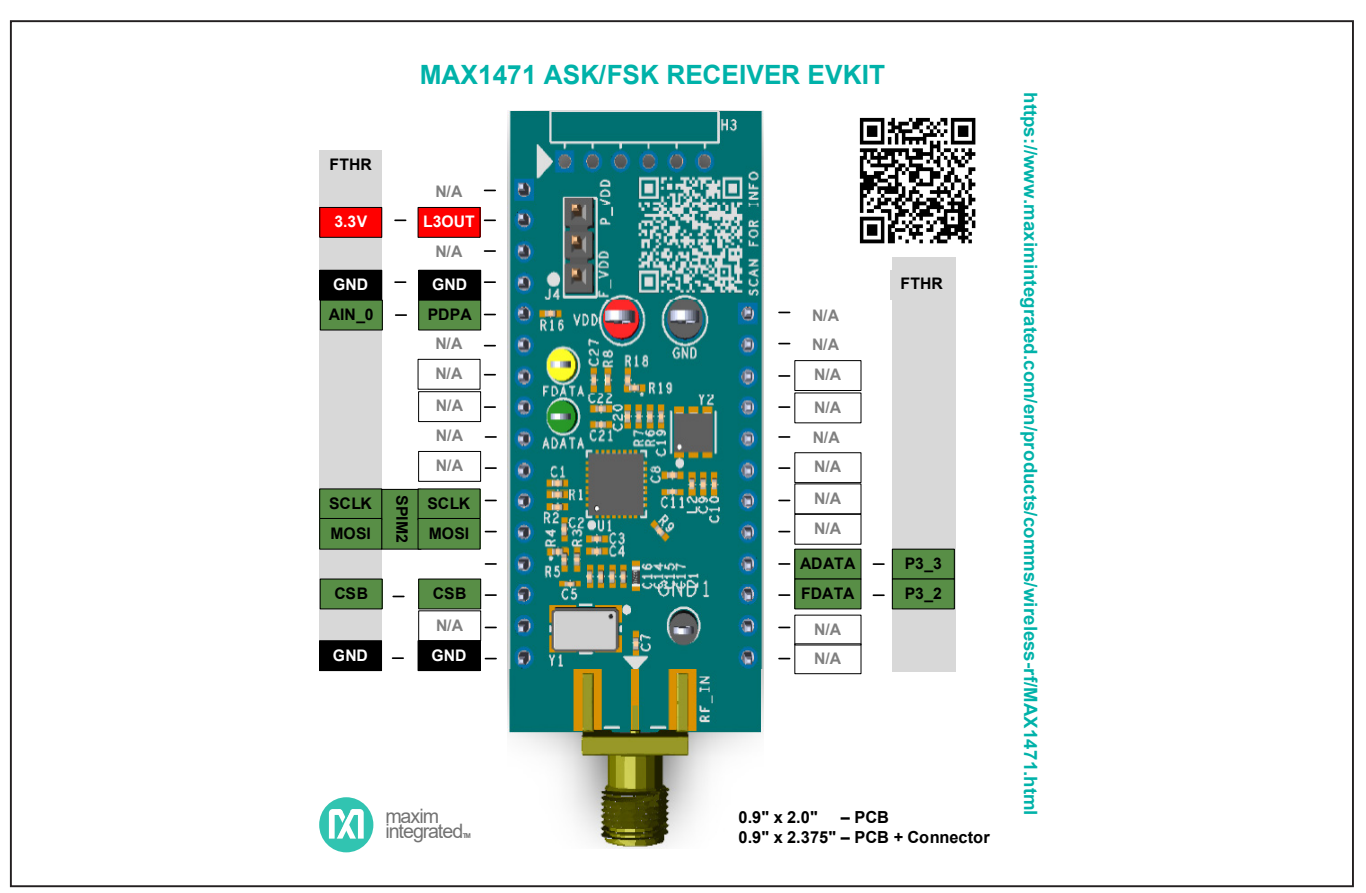

*Figure 15. MAX1471EV Kit Interface*

#### **ADATA**

The digital baseband ASK demodulator data output signal can be monitored with the Green ADATA test point.

#### **FDATA**

The digital baseband FSK demodulator data output signal can be monitored with the Yellow FDATA test point.

#### <span id="page-8-0"></span>**PMOD Interface**

The MAX1471 EV kit provides a PMOD-compatible header footprint to interface with the receiver. The H3 connector can be populated with a 6-pin, 100mil, right-angle header allowing direct connections to the CSB, DIO, SCLK, Ground, and VDD lines making it capable with SPI PMOD interfacing. Populating this header allows control from the MAX32600MBED kit and the MAXREFDES72# Arduino® Uno R3 to PMOD shield adaptor. When using the PMOD interface to supply the MAX1471 EV kit with power, make sure to connect the J4 jumper between pins 2-3. See the *[Appendix II](#page-24-0)* for detailed information on evaluation kit hardware modifications.

### **Detailed Description of Software**

The MAX1471 EV kit controller GUI software is designed to control the MAX1471 evaluation kit board and the MAX32630FTHR board as shown in [Figure 3](#page-3-2). The software includes USB controls which provide SPI communication to the MAX1471 through the FTHR board interface.

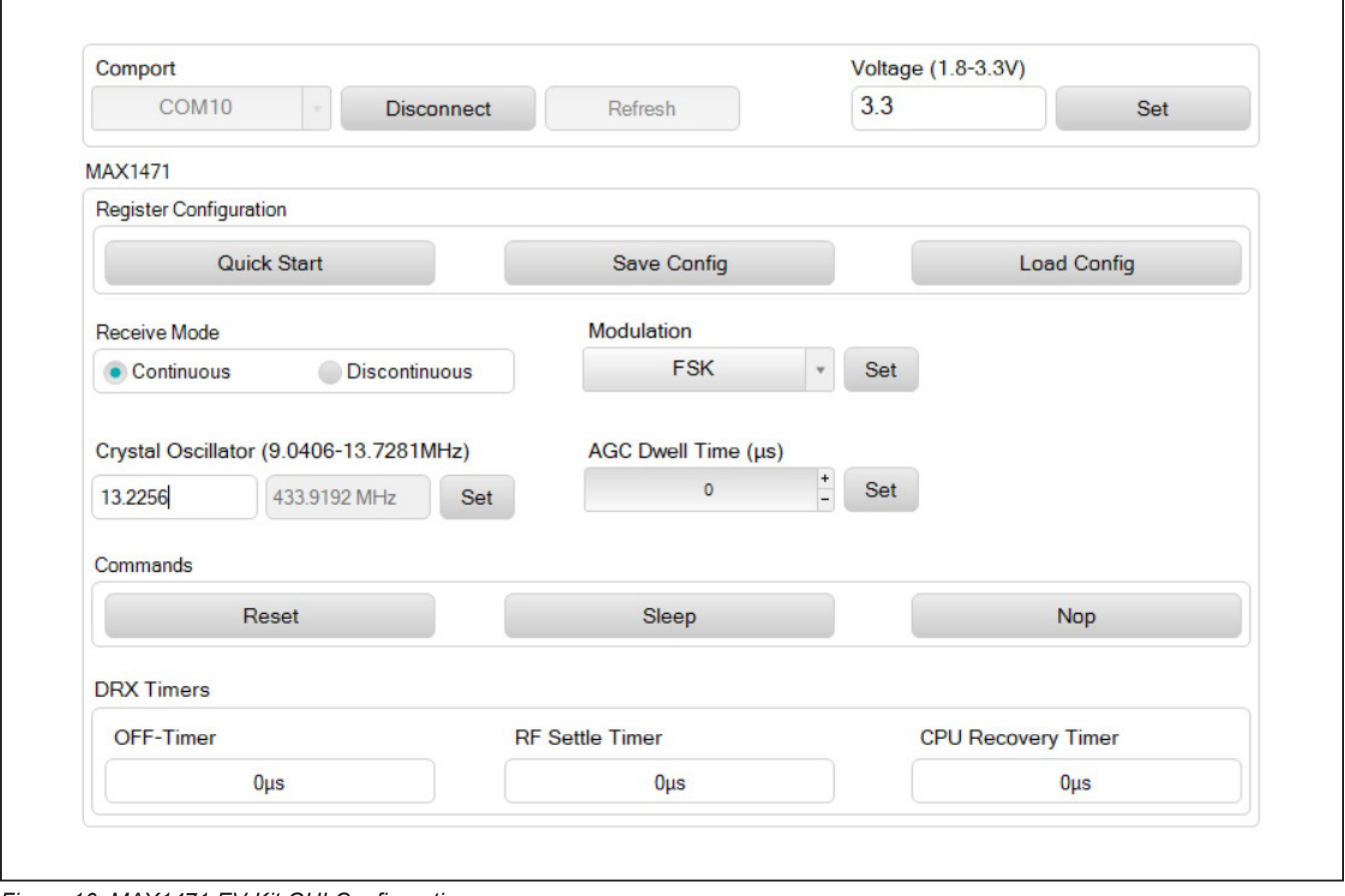

*Figure 16. MAX1471 EV Kit GUI Configuration*

*Arduino is a registered trademark of Arduino, LLC.*

#### **Comport**

The **Comport** section provides a drop-down selection of serial communication ports available for connection to the MAX1471 evaluation kit through a FTHR board. When the GUI is run after connecting the evaluation kit hardware, the drop-down box is default to the proper Comport. If the hardware is connected to the computer after the GUI is started, click on the **Refresh** button to scan for compatible ports. Once the appropriate Comport is selected in the drop-down box, click on the **Connect**  button (See [Figure 8](#page-6-0)).

After connecting to the **Comport** with the FTHR board, the GUI displays the revision of FTHR board firmware detected, display a Green LED, and display **Connected** in the status bar along the bottom of the GUI window (See [Figure 9](#page-6-1)).

#### **Voltage (2.4V–3.3V)**

The **Voltage** section provides a user-adjustable power supply from the FTHR board MAX14690N power management IC (PMIC) to the MAX1471 EV kit and can be used as the primary VDD supply. The PMIC, L3OUT can be set to voltages between 2.4V and 3.3V and it applies to the level of the logic interface lines as well as the device supply (See [Figure 10\)](#page-6-2).

To program the supply voltage, enter a valid level in the **Voltage** text box and click on the **Set** button. The default value of the L3OUT voltage is 3.3V.

When using the FTHR board interface to supply the MAX1471 EV kit with power, make sure to connect the J4 jumper between pins 1-2.

#### **Register Configuration**

The MAX1471 GUI provides the three register configuration settings.

**Quick Start:** The **Quick Start** option configures the power configuration register. The quick start setting enables the LNA, AGC, mixer, baseband, and peak detector bits.

**Save Config:** The GUI configuration can be saved by clicking the **Save Config** button. The saved register configuration can be retrieved by clicking the **Load Config** button.

**Load Config:** A register configuration file can be loaded to the GUI by clicking the **Load Config** button.

#### **Receive Mode**

The MAX1471 operates in two modes: **Continuous** and **Discontinuous** receive modes.

**Continuous Receive Mode:** All analog modules are powered directly through the power configuration register.

**Discontinuous Receive Mode:** Power signals for the analog modules toggle between OFF and ON, according to the internal timers tOFF, tCPU, and tRF (See the *[DRX](#page-11-0)  [Timers](#page-11-0)*). This mode is used for the low power operation.

#### **Modulation**

The **Modulation** section allows the user to quickly set the form of modulation for the MAX1471 device. To select the modulation, choose ASK or FSK in the **Modulation** dropdown box and click on the **Set** button. (See [Figure 13](#page-6-3)).

#### **Crystal Oscillator (9.0406-13.7281MHz)**

The **Crystal Frequency** section allows the user to indicate the frequency of the crystal installed on the MAX1471 EV kit ( $f_{\text{XTAI}}$ ). This value can be adjusted between the 9.040606MHz and 13.7281MHz. Once appropriate crystal frequency is entered, the calculated receiver frequency value shows on the adjacent text box.

The XTAL oscillator frequency sets the received signal frequency as below:

$$
f_{\text{RECEIVE}} = (f_{\text{XTAL}} \times 32) + 10.7 \text{MHz}
$$

The MAX1471EVKIT-315 evaluation kits come pre-populated with a 9.509375MHz crystal and the setting in the GUI is 9.509375MHz. The MAX1471EVKIT-433 evaluation kits come pre-populated with a 13.225625MHz crystal and the setting in the GUI is 13.225625MHz.

The MAX1471 has an internal frequency divider that divides down the crystal frequency to 100kHz. The hexadecimal value written to the oscillator frequency register is the nearest integer result of  $f_{\text{XTAI}}$  /100kHz. For example, if data is being received at 315MHz, the crystal frequency is 9.509375MHz. Dividing the crystal frequency by 100kHz and rounding to the nearest integer gives 95, or 0x5F hex. For 315MHz, 0x5F writes to the oscillator frequency register.

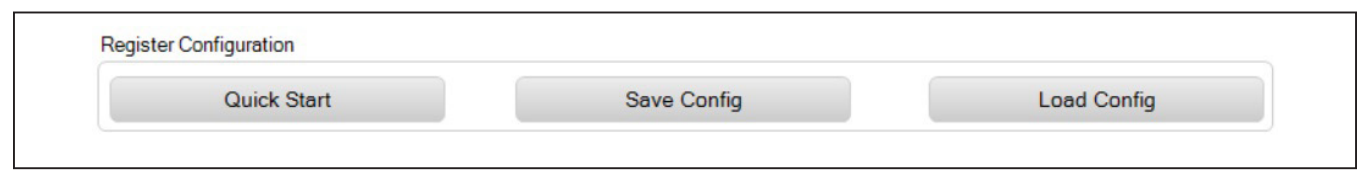

*Figure 17. Register Configuration*

To configure the reference oscillator, enter a valid frequency (in MHz) in the crystal frequency text box and click on the **Set** button (See [Figure 14](#page-6-4)).

The **Crystal Oscillator** frequency can also be set manually through the *[Direct Register Access Section](#page-13-0)* by clicking on the 0x03 OSC\_FREQ (0x03) register, clicking on the FREQ [7:0] field, and typing in a hex value between 0x00 and 0xFF.

#### **AGC Dwell Time**

When AGC is enabled, it monitors the RSSI output. When the RSSI output reaches 1.28V, which corresponds to an RF input level of approximately -64dBm, the AGC switches on the LNA gain reduction attenuator. The attenuator reduces the LNA gain by 35dB, thereby reducing the RSSI output by about 0.55V. The LNA resumes highgain mode when the RSSI output levels drop back below 0.68V (approximately -67dBm at RF input) for a programmable interval called **AGC Dwell Time**.

The **AGC Dwell Timer** holds the AGC in low gain for a set amount of time after the power level drops below the AGC switching threshold. After that set amount of time, if the power level is still below the AGC threshold, the LNA switches into the high-gain state.

The **AGC Dwell Time** is dependent on the crystal frequency and the bit settings of the AGC Dwell Time register. The GUI calculates the register values using the following equation:

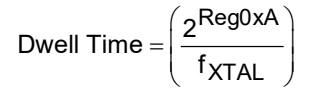

For Manchester code (50% duty cycle), set the dwell time to at least twice the bit period. For NRZ data, set the dwell to greater than the period of the longest sting of zeroes or ones. For example, using the Manchester code at 315MHz ( $f_{\text{XTAI}}$  = 9.509375) with a data rate of 4kbps (bit period = 125µs), the dwell time needs to be greater than 250µs:

Reg 0 x A ≥ 3.3 x  $log_{10}$  (250µs x 9.509375MHz)

The calculated value would be ~11.14. The value should be rounded up to the nearest integer value. Therefore, the value of 12 or 0x0C should be chosen and set for the AGC dwell time register (0x0A).

To select the **AGC Dwell Time**, enter the timer value into the dwell time text box and click on the **Set** button.

The **AGC Dwell Time** can also be set manually through the *[Direct Register Access Section](#page-13-0)* by clicking on the 0A AGCD TMR (0x0A) register, clicking on the TMR [7:0] field, and typing in a hex value between 0x00 and 0xFF.

The default value of AGC dwell timer on power-up or reset is 0x0D.

#### **Commands**

The **Commands** section provides three command settings.

**Reset:** The **Reset** command sends the reset signal to all the internal registers of the MAX1471 just like a power-off and power-on sequence.

**Sleep:** The **Sleep** command puts the MAX1471 into deep-sleep mode when set.

**Nop:** The **Nop** command sends the No operation command bits to the MAX1471 internal register.

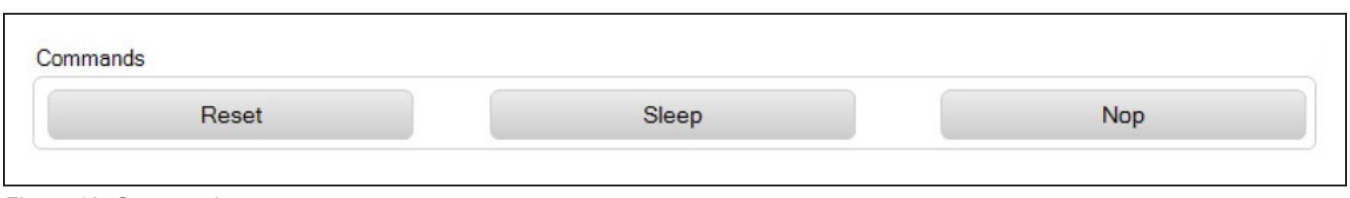

*Figure 18. Commands*

# MAX1471 Evaluation Kit **Example 2018** Evaluates: MAX1471

#### <span id="page-11-0"></span>**DRX Timers**

The **DRX Timers** section allows the internal timers settings for the **Discontinuous** receive mode. On power up, timer registers are set to zero and must be written before using the DRX mode.

#### **OFF-Timer:**

The **OFF-Timer** is a 16-bit timer that is configured using: register 0x4 for the upper byte, register 0x5 for the lower byte, and bits PRESCALE1 and PRESCALE0 in the

configuration register (register 0x1). [Table 4](#page-11-1) summarizes the configuration of the t $_{OFF}$  timer. The PRESCALE1 and PRESCALE0 bits set the size of the shortest time possible ( $t_{\text{OFF}}$  time base). The data written to the  $t_{\text{OFF}}$ registers (0x4 and 0x5) is multiplied by the time base to give the total  $t_{\text{OFF}}$  time.

To configure the off-timer register, click on the **OFF-Timer**  text box, set the appropriate timer value, and click the **Set**  button.

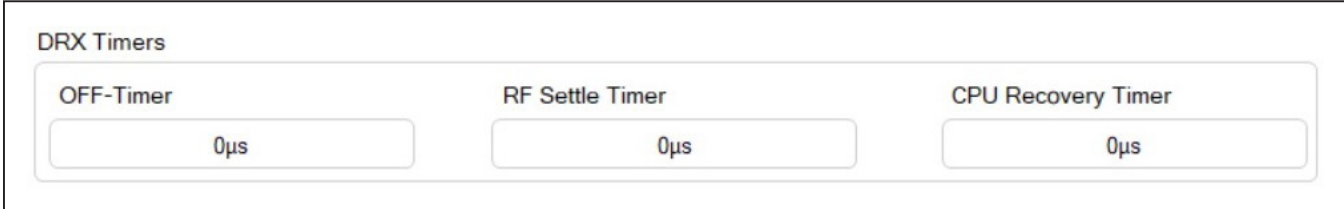

*Figure 19. DRX Timers*

## <span id="page-11-1"></span>**Table 4. OFF-Timer Configuration**

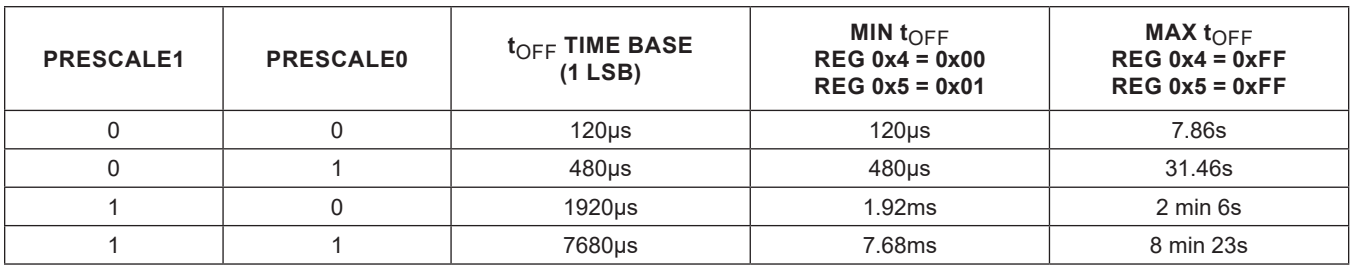

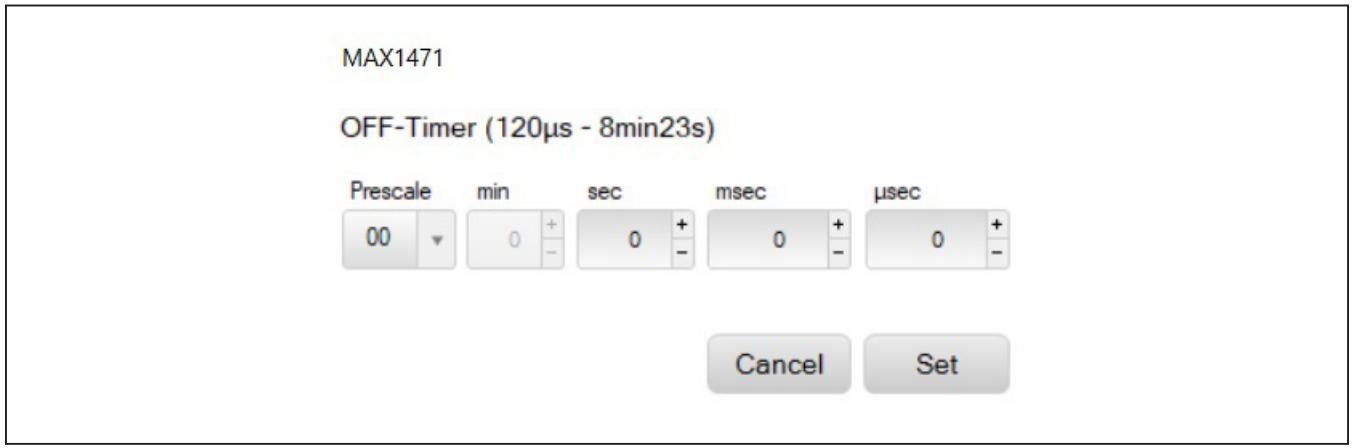

*Figure 20. OFF Timer Configuration*

#### **RF Settle Timer**

The **RF Settle Timer** is used to allow the RF sections of the MAX1471 to power up and stabilize before ASK or FSK data is received.  $t_{RF}$  begins counting once  $t_{CPU}$  has expired.  $t_{RF}$  is a 16-bit timer, configured through registers 0x7 (upper byte) and 0x8 (lower byte). [Table 5](#page-12-0) summarize the configuration of t<sub>RF</sub> timer. The data written to the t<sub>RF</sub> register (0x7 and 0x8) is multiplied by 120µs to give the total  $t_{RF}$  time.

To configure the RF timer register, click on the **RF Settle Timer** text box, set the appropriate timer value, and click the **Set** button.

#### **CPU Recovery Timer**

The **CPU Recovery Timer** is used to delay the power-up of the MAX1471, thereby providing extra power saving and giving a CPU the time required to complete its own power-on sequence.  $t_{\text{CPU}}$  is an 8-bit timer, configured through register 0x6. [Table 6](#page-12-1) summarize the configuration of the t<sub>CPU</sub> timer. The data written to the t<sub>CPU</sub> register (0x6) is multiplied by 120 µs to give the total  $t_{\text{CPU}}$  time.

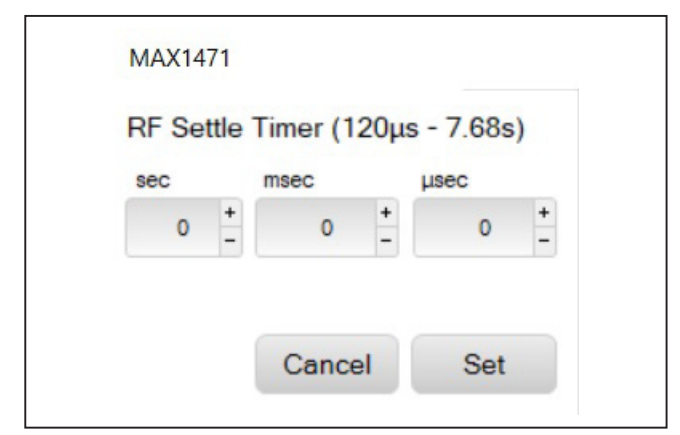

*Figure 21. RF Settle Timer Configuration Figure 22. RF Settle Timer Configuration*

To configure the CPU timer register, click on the **CPU Recovery Timer** text box, set the appropriate timer value, and click the **Set** button.

#### **Tool History Section**

This portion of the GUI contains a Log File text block, which is used to record activity within the GUI.

### <span id="page-12-0"></span>**Table 5. RF-Timer Configuration**

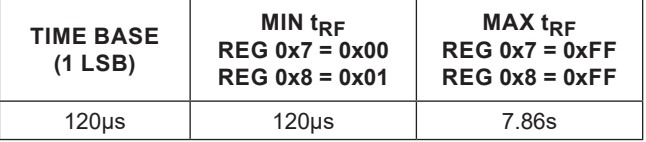

### <span id="page-12-1"></span>**Table 6. CPU-Timer Configuration**

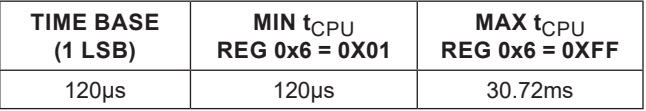

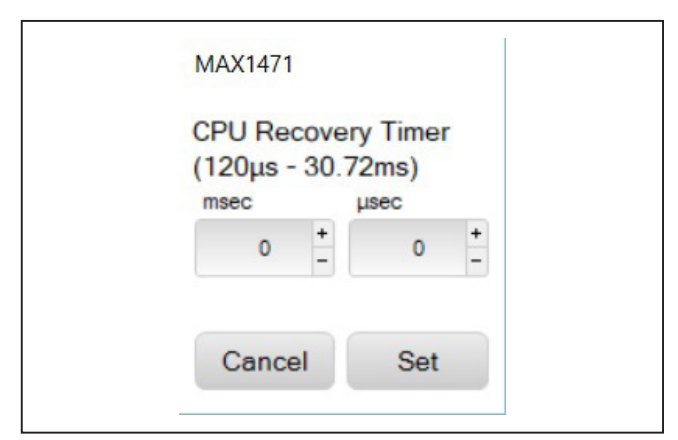

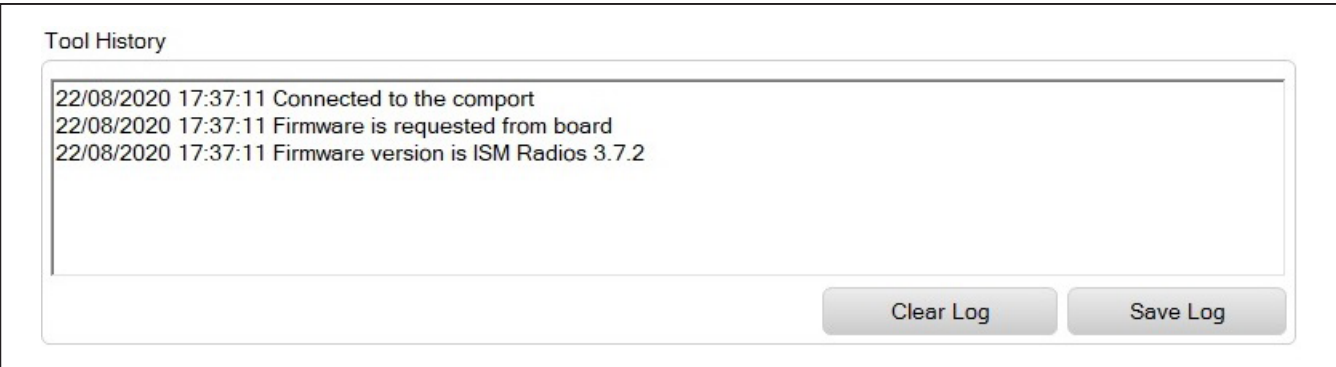

*Figure 23. Tool History*

### **Log File**

For every set, connection effort, or register programming action, the GUI activity is logged in this text block. The user can add notes and make edits to the content of the **Log File** text block.

Clicking on the **Clear Log** button deletes the contents in the text block.

Clicking on the **Save Log** button opens a save as explorer window and the user prompts to save a .txt file.

#### <span id="page-13-0"></span>**Direct Register Access Section**

The GUI software allows for direct access to all the available register when interfacing with the MAX1471 SPI mode.

| MAX1471 Register<br>0<br>Value: |                         | O Hex O Dec                         |                |                                                                |                                                                                 |                                                                                                    |                                                                                                    |  |
|---------------------------------|-------------------------|-------------------------------------|----------------|----------------------------------------------------------------|---------------------------------------------------------------------------------|----------------------------------------------------------------------------------------------------|----------------------------------------------------------------------------------------------------|--|
|                                 |                         |                                     |                | Read Register 0                                                |                                                                                 |                                                                                                    | Write Register 0                                                                                                    |  |
|                                 |                         | <b>Power Configuration Register</b> |                |                                                                |                                                                                 | Index: 0d 0000h                                                                                                    |                                                                                                    |  |
|                                 |                         | ь                                   |                |                                                                |                                                                                 |                                                                                                    |                                                                                                    |  |
| LNA_EN                          | AGC_EN                  | <b>MIXER_EN</b>                     |                |                                                                | <b>ASKBB_EN</b>                                                                 | ASKPD_EN                                                                                                    | <b>SLEEP</b>                                                                                                    |  |
| 0 <sub>b</sub>                  | 0 <sub>b</sub>          | 0 <sub>b</sub>                      | 0 <sub>b</sub> | 0 <sub>b</sub>                                                 | 0 <sub>b</sub>                                                                  | 0 <sub>b</sub>                                                                                                    | 0 <sub>b</sub>                                                                                                    |  |
|                                 |                         |                                     |                |                                                                |                                                                                 |                                                                                                    |                                                                                                    |  |
|                                 |                         |                                     |                |                                                                |                                                                                 |                                                                                                    |                                                                                                    |  |
|                                 | Type                    |                                     |                |                                                                |                                                                                 |                                                                                                    |                                                                                                    |  |
| Bit 7                           | <b>RW</b>               |                                     |                |                                                                |                                                                                 |                                                                                                    |                                                                                                    |  |
|                                 |                         |                                     |                |                                                                |                                                                                 |                                                                                                    |                                                                                                    |  |
|                                 |                         |                                     |                |                                                                |                                                                                 |                                                                                                    |                                                                                                    |  |
|                                 |                         |                                     |                |                                                                |                                                                                 |                                                                                                    |                                                                                                    |  |
|                                 |                         |                                     |                |                                                                |                                                                                 |                                                                                                    |                                                                                                    |  |
|                                 |                         |                                     |                |                                                                |                                                                                 |                                                                                                    |                                                                                                    |  |
|                                 |                         |                                     |                |                                                                |                                                                                 |                                                                                                    |                                                                                                    |  |
| Bit 4                           | <b>RW</b>               |                                     |                |                                                                |                                                                                 |                                                                                                    |                                                                                                    |  |
|                                 |                         |                                     |                |                                                                |                                                                                 |                                                                                                    |                                                                                                    |  |
|                                 | Index<br>Bit 6<br>Bit 5 | <b>RW</b><br><b>RW</b>              |                | Name<br>LNA_EN<br>AGC_EN<br><b>MIXER_EN</b><br><b>FSKBB_EN</b> | <b>FSKBB_EN</b><br>Reset<br>0P <sub>0</sub><br>0 <sub>P</sub><br>0 <sub>P</sub> | <b>FSKPD_EN</b><br><b>LNA</b> Control<br>Value   Enumeration   Decode<br>Automatic Gain Control Bit<br>Value   Enumeration   Decode<br>Mixer enable<br>Value   Enumeration   Decode<br>FSK baseband enable<br>Value   Enumeration   Decode<br>FSK peak detector enable<br>Value   Enumeration   Decode | Description<br>0b0   Disable   Disable LNA<br>0b1   Enable   Enable LNA<br>0b0   Disable   Disable AGC<br>0b1   Enable   Enable AGC<br>0b0 0b0 Disable Disable mixer<br>0b1   Enable   Enable mixer<br>0b0   Disable   Disable FSK baseband<br>0b1   Enable   Enable FSK baseband |  |

*Figure 24. Register Interface*

#### **Register List**

On the left-hand side of the register interface section is a list of the device's internal registers. Each register address/name (e.g. 00 PWR\_CFG) acts as an active control, and by clicking on an individual register, the contents are presented in the *[Register Value](#page-14-1)* section.

#### <span id="page-14-1"></span>**Register Value**

The right-hand side of the register interface section displays the content of the selected device register. At the top of the block, a header displays the name of the selected register (e.g. PWR\_CFG), the Index or address of the register in both decimal (0d) and hexadecimal (0000h) form.

The body of this section shows a table with the names of the individual bits for the selected 8b register along with the current value programmed into each bit or bit group.

The remaining portion of the body shows a table with the bit indexes, the type of register (write/read), the name of the bit or bit group, the reset value, and a description of the bit or bit group.

#### **Read and Write Registers**

Most of the registers in the MAX1471 are both readable and writable. The read-only register is STATUS (0x09). Writing values to a register can be accomplished by selecting the register of interest, typing a **Hex** or **Dec** value into the **Value** text box, and clicking on the **Write Register X** button (where X is the decimal address of the register).

### <span id="page-14-0"></span>**Ordering Information**

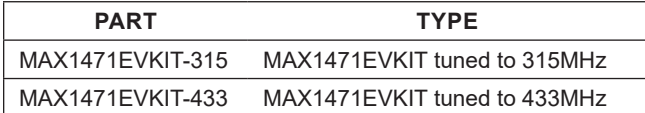

#### Reading the register content is similar: select the register of interest and click on the **Read Register X** button.

#### **Register Bit Field**

Individual bits can be programmed without having to enter the full value of the register. To program a bit, first select the register of interest (CFG, 0x01 for example), next click on the bit to be changed (CFG[3] as an example), the new value automatically reflects in the **Value** text box and writes to the device.

#### **Miscellaneous Software Information**

The tool bar along the top of the GUI window provides a couple of options to the user.

#### **File and Help Menu**

Selecting **File → Exit** from the tool bar closes the GUI program. This has the same effect as clicking the **X** button in the upper-right corner of the GUI software.

Selecting  $\text{Help} \rightarrow \text{ICs}$  shows the list of MAXIM's ISM products supported by the GUI. Click the particular part number for the detailed product information.

Selecting **Help**  $\rightarrow$  About from the tool bar displays the splash screen. This window shows the name of the software, the revision number, a copyright notice, a link to the Maxim website, a link to the support website, and a checkbox to enable or disable the splash screen during startup. Click the **OK** button to close the **About** window.

#### **.xml File**

The register descriptions for the MAX1471 GUI is available in an .xml file which is stored with the executable in the application directory. The default file loaded during initialization of the GUI is MAX1471\_Registers.XML. This file can be edited as needed to adjust the names of fields, provide simple indicators to the GUI user, or allow for flexible updates to the GUI interface in the future.

### **Component Suppliers**

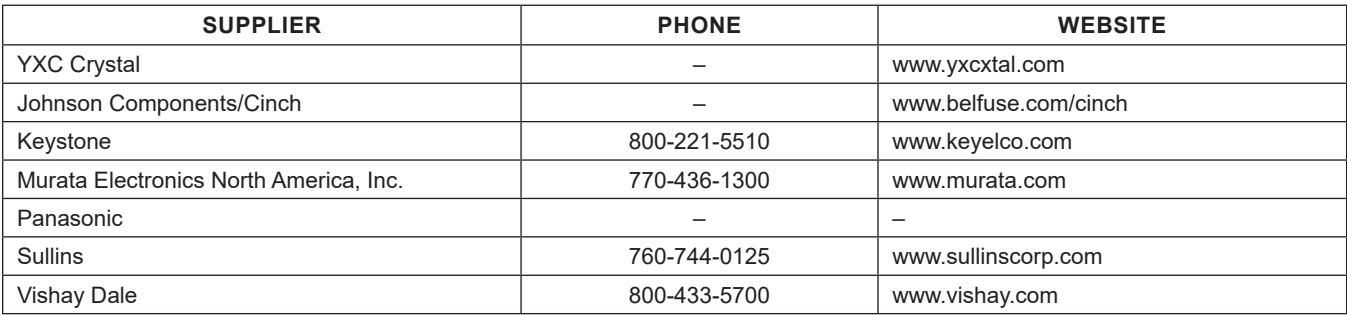

*Note: Indicate that you are using the MAX1471 when contacting these component suppliers.*

# MAX1471 Evaluation Kit
Hermann Communication Communication Communication Communication Communication Communication Communication Communication Communication Communication Communication Communication Communication Communica

## <span id="page-15-0"></span>**Appendix I—Detailed Software, Firmware, and Driver Installation Procedures**

### <span id="page-15-1"></span>**Download the MAX1471EVKIT Software Package**

This software and firmware are available from the **[www.maximintegrated.com](http://www.maximintegrated.com)** website.

1) Login to the MyMaxim account on the website.

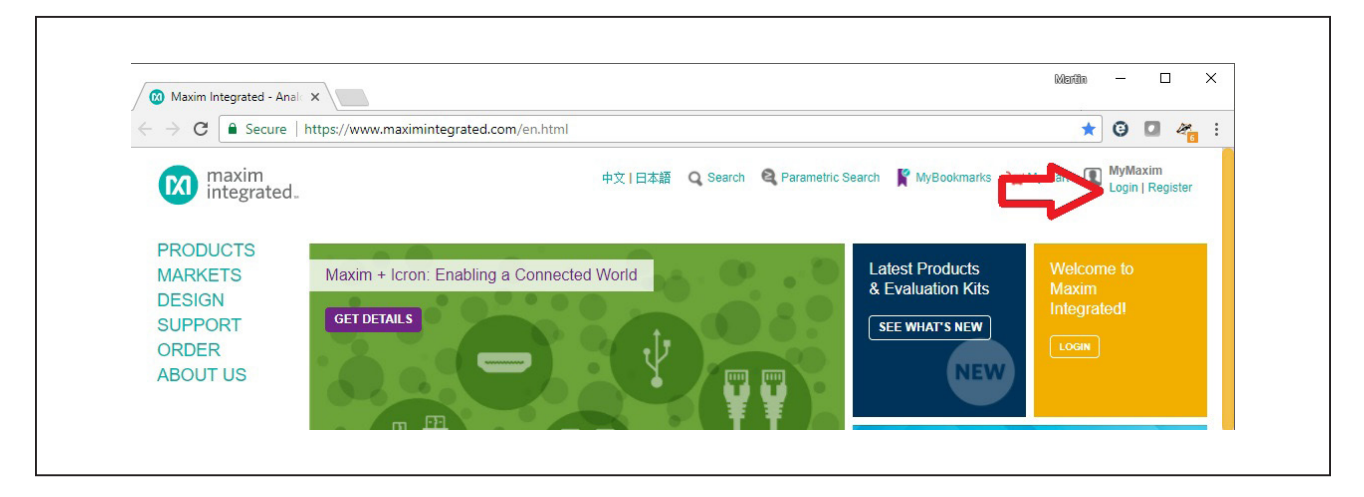

2) Click on the magnifying glass and search for the MAX1471 or similar part.

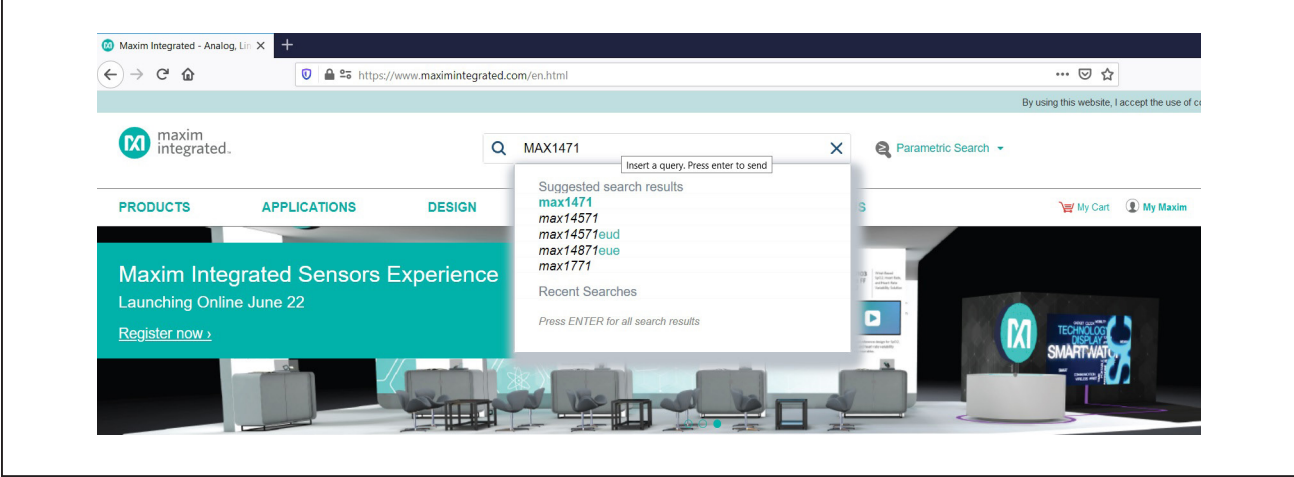

3) Click on the **Design Resources** link for the device or the EV kit or click on the **Design Resources** tab on the product web page.

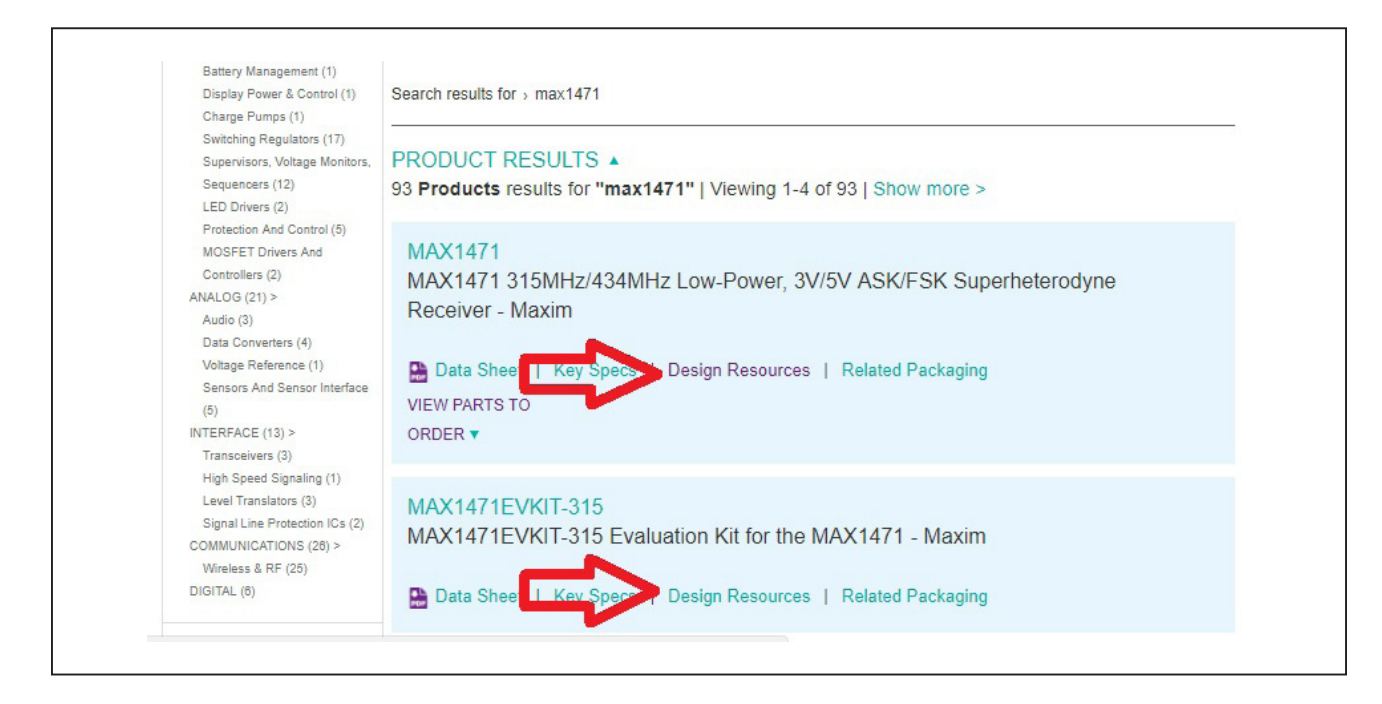

4) Click on the appropriate software link.

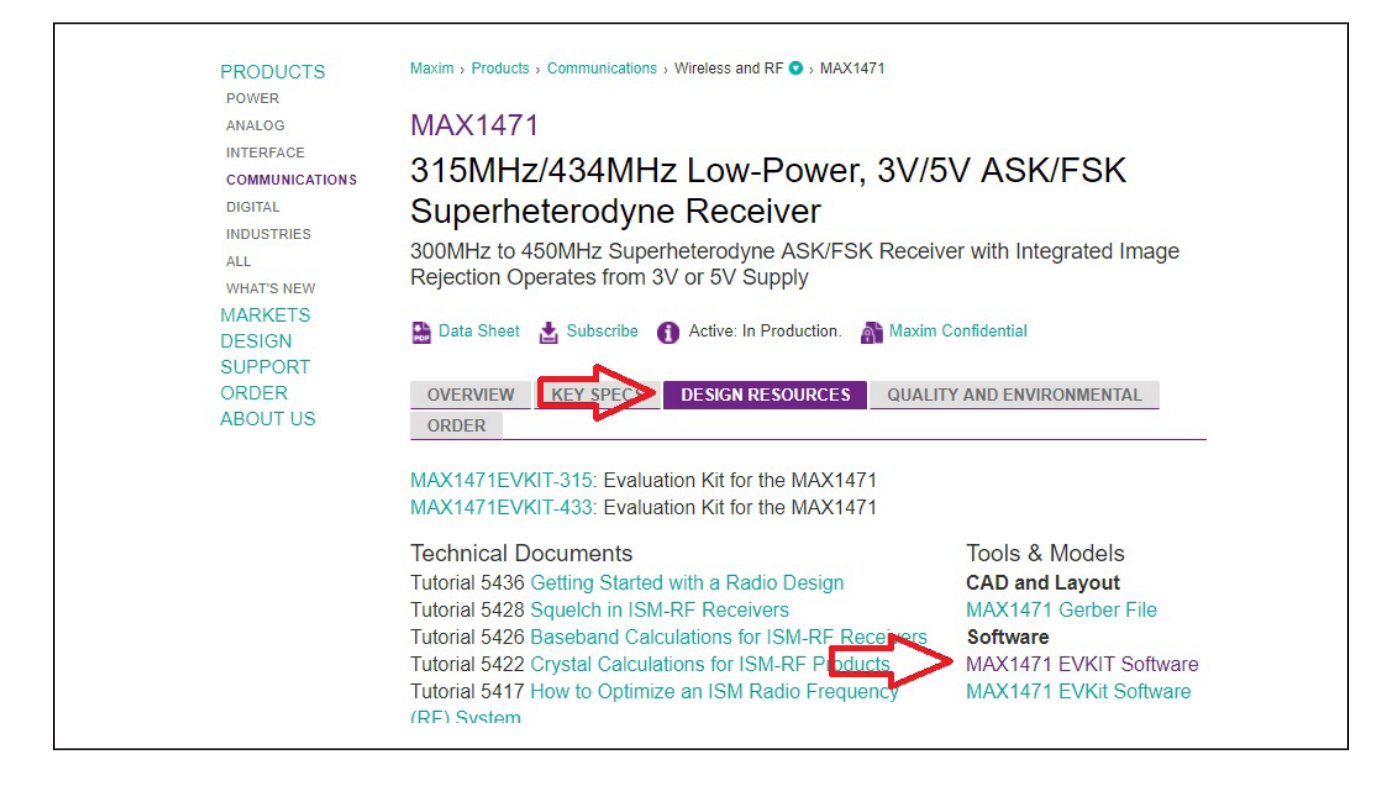

# MAX1471 Evaluation Kit
Herecourse Evaluates: MAX1471

5) Click the file link on the software landing page to download the MAX1471 EV kit package.

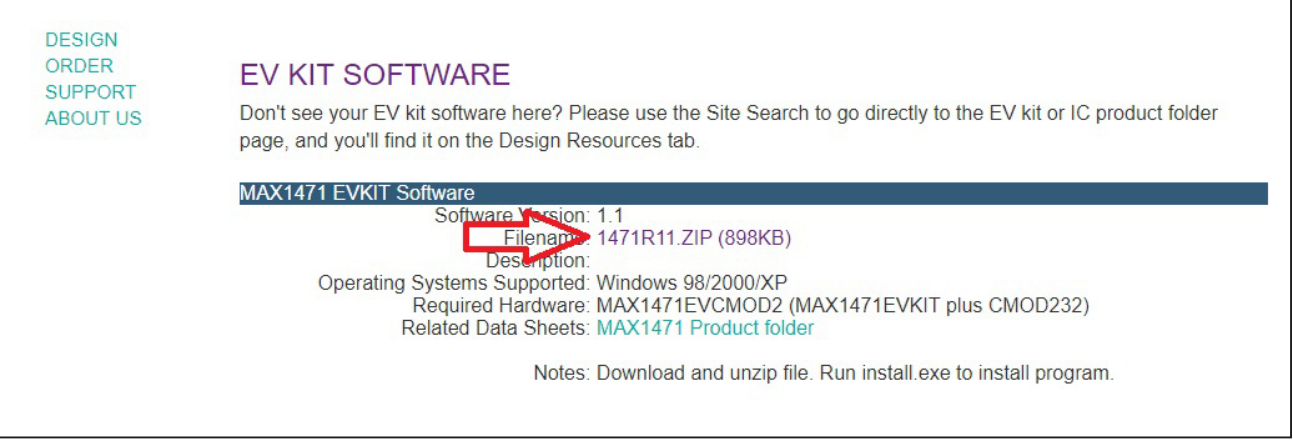

6) Review the Maxim software license agreement (SLA) and accept the terms by clicking on the **Accept** button.

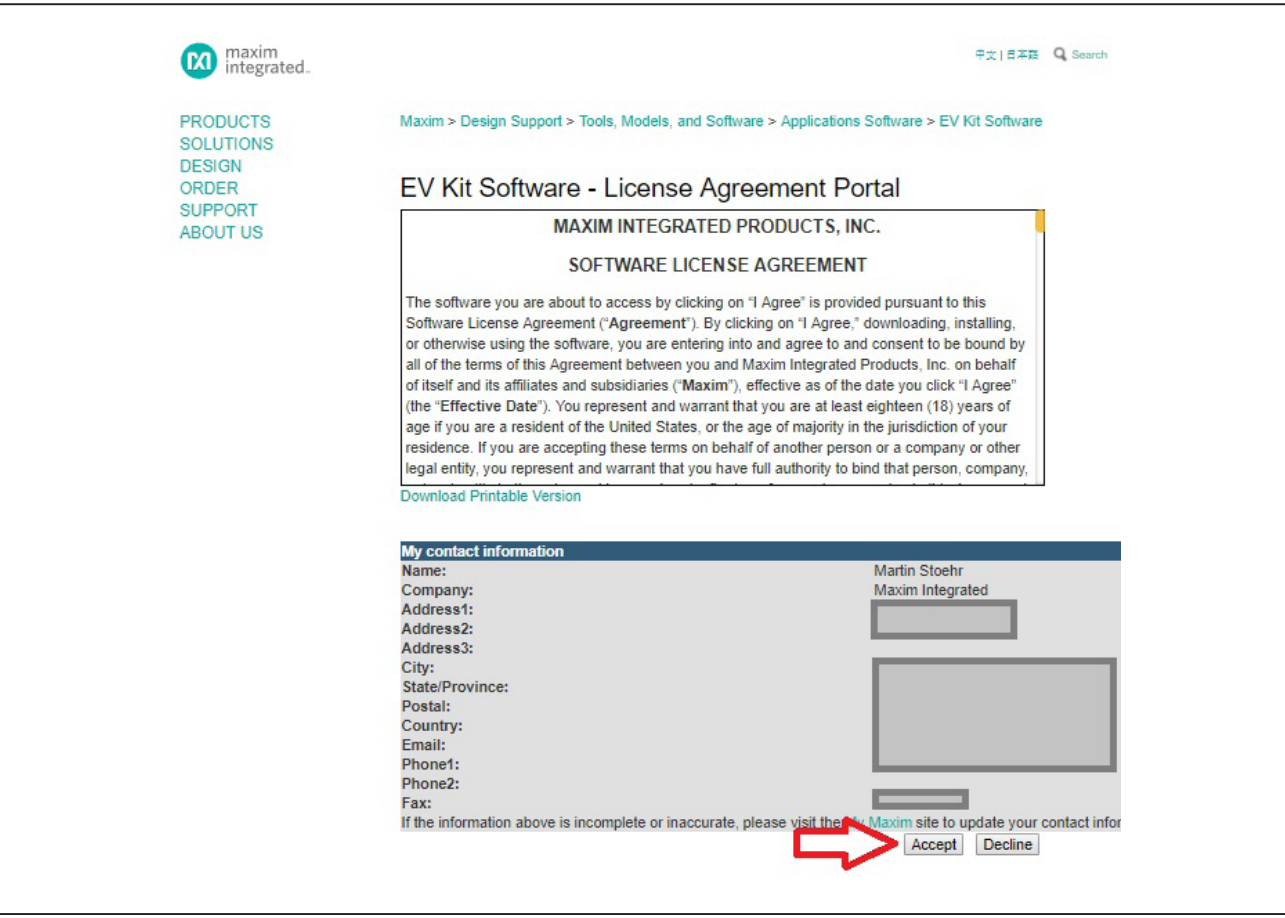

7) Save the EV kit distribution package to the desktop or other accessible location for later install.

### **Install the MAX1471EVKIT GUI Software**

This software and firmware are available from the **[www.maximintegrated.com](http://www.maximintegrated.com)** website. See the *[Download the](#page-15-1)  [MAX1471EVKIT Software Package](#page-15-1)* section above for information on obtaining the latest firmware from Maxim.

This process takes less than 10 minutes after downloading the software, firmware, and driver package.

- 1) Download the ISMRadioGUISetup.msi to the PC.
- 2) Double-click the ISMRadioGUISetup.msi setup file and follow setup wizard prompts.
	- a) Click **Next**

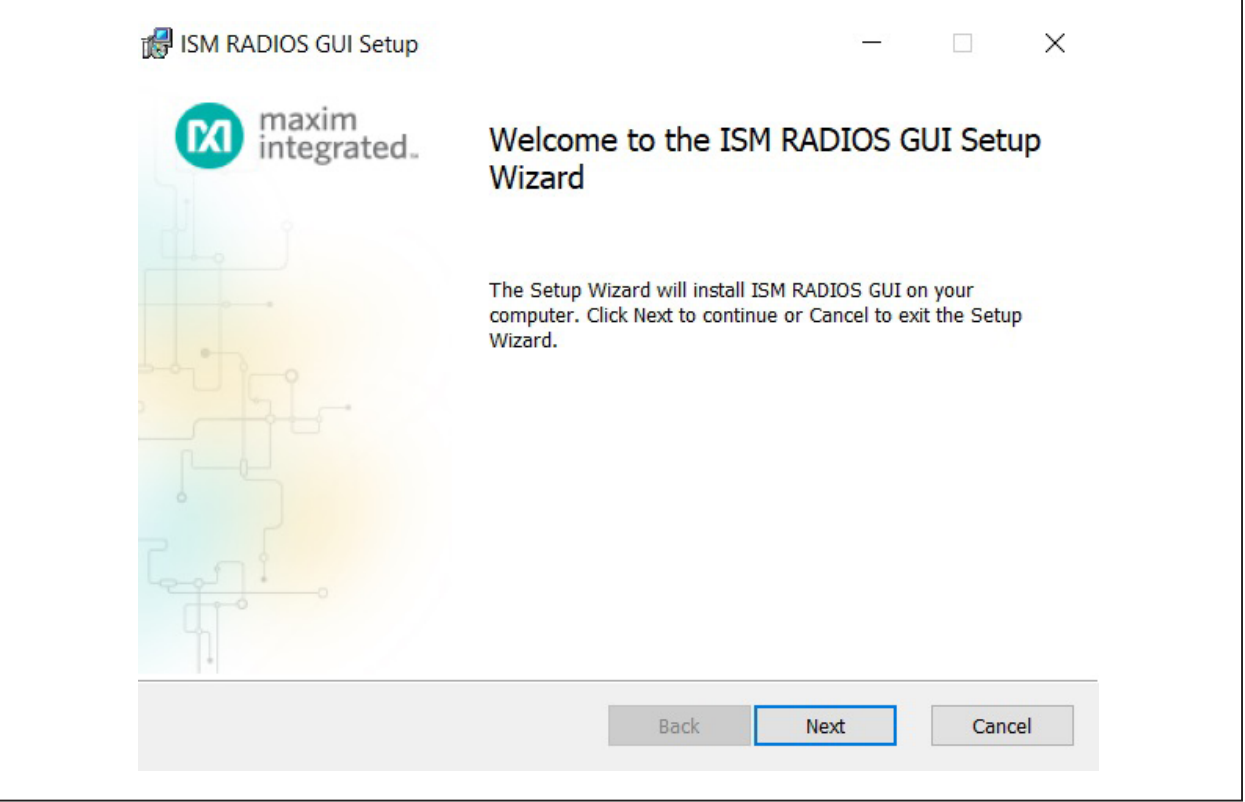

# MAX1471 Evaluation Kit
Herecourse Evaluates: MAX1471

b) Use the default **Destination Folder** and click **Next**.

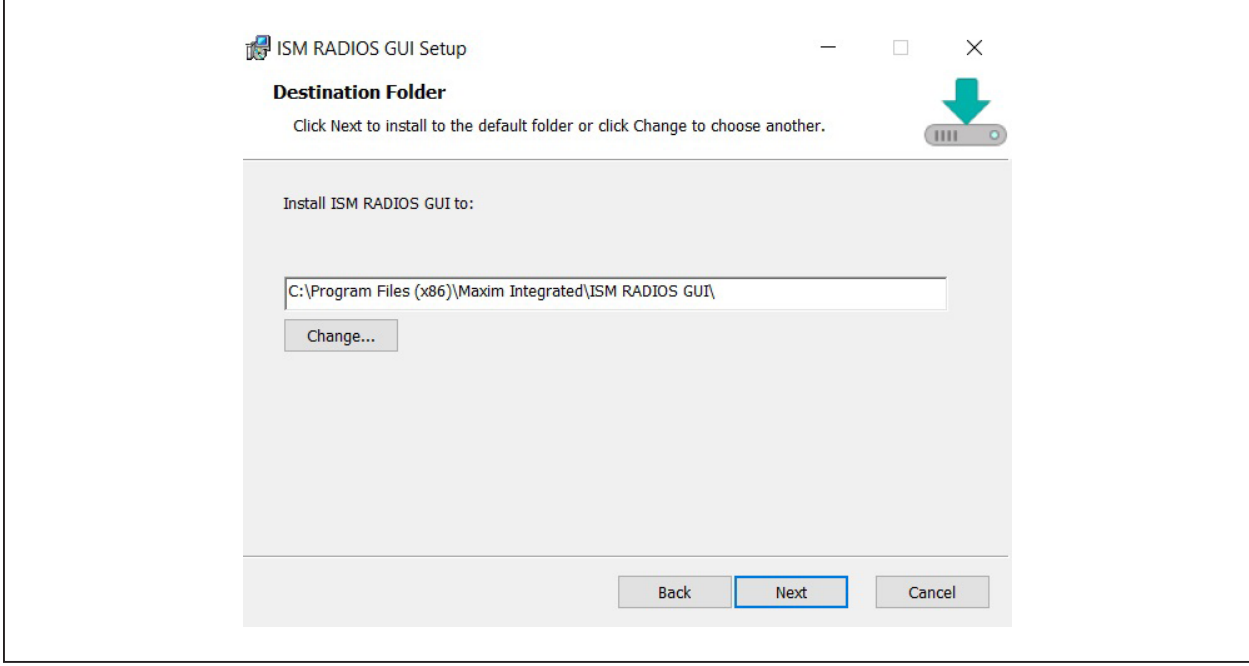

c) Install the software by clicking the **Install** button.

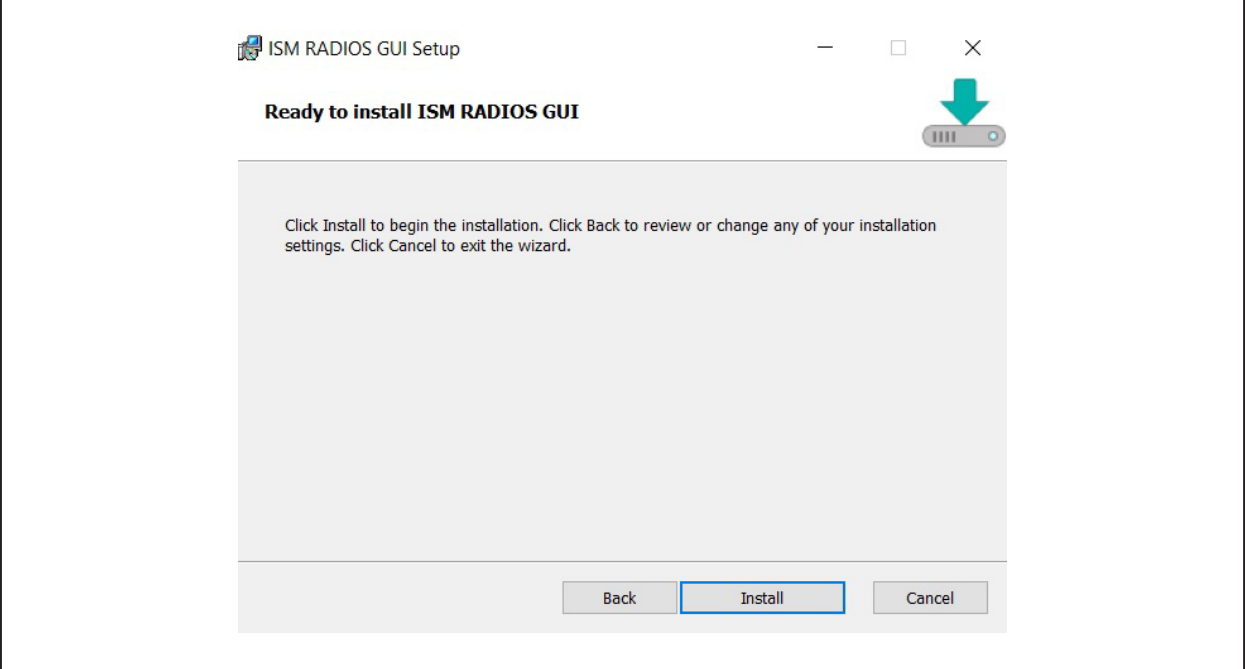

 $\Gamma$ 

d) Click **Finish** when the setup process is complete.

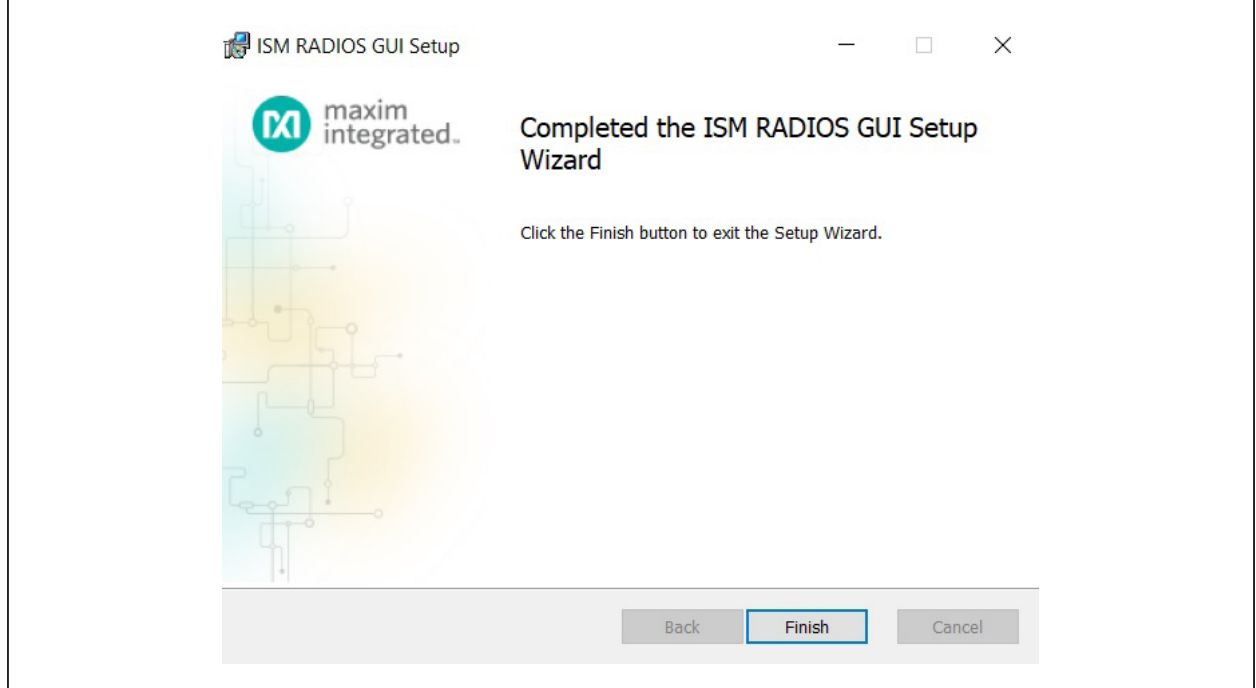

### **Program the MAX32630FTHR Board with the MAX1471 Firmware**

This software and firmware are available from the **[www.maximintegrated.com](http://www.maximintegrated.com)** website. See the *[Download the](#page-15-1)  [MAX1471EVKIT Software Package](#page-15-1)* section above for information on obtaining the latest firmware from Maxim.

- 1) Connect the MAX32630FTHR to the MAX32625PICO.
	- a) Use the fine pitch 10pin ribbon cable to connect the boards from the SWD (J3) header on the MAX32625PICO to J4 on the MAX32630FTHR.

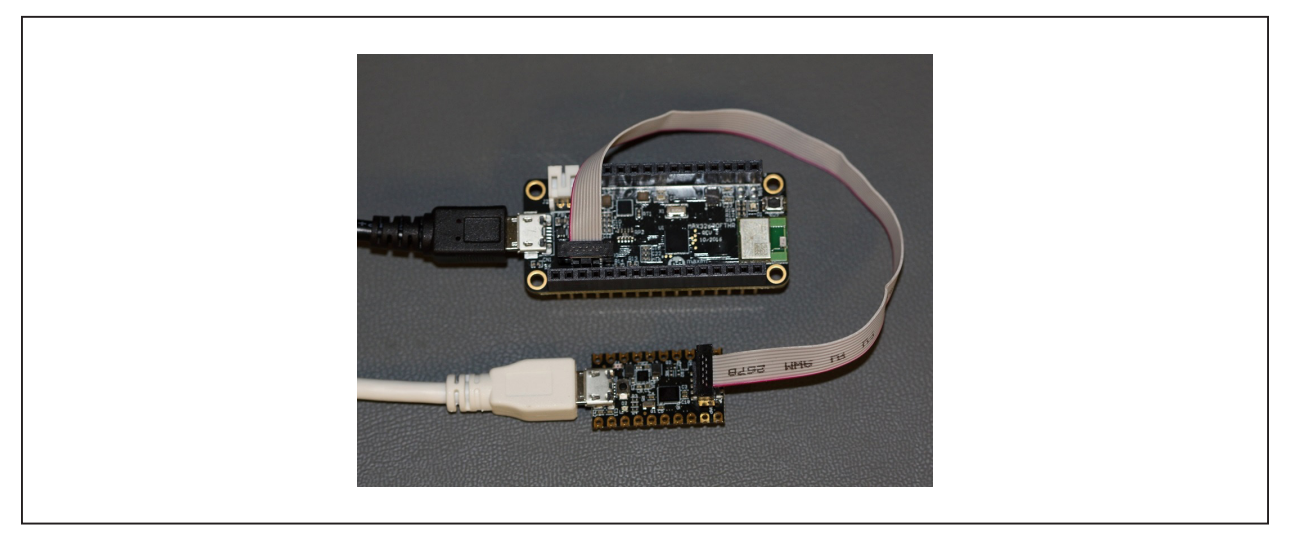

*MAX32625PICO DAPLINK*

- 2) Connect the MAX32630FTHR to a power source.
	- a) Use a micro-B USB cable to connect the MAX32630FTHR board to a suitable power source (no USB connectivity is required). [The black USB cable in the photos.] Alternatively, power the board from a charged battery and turn it on by pressing the power/reset button next to the battery connector. The board turns on automatically when powered from the USB supply.
	- b) The status LED on the FTHR board is lit a steady red.
- 3) Connect the MAX32625PICO to a PC.
	- a) Use a micro-B USB cable to connect the MAX-32625PICO to a PC, through the USB connector. [The white USB cable in the photos.]

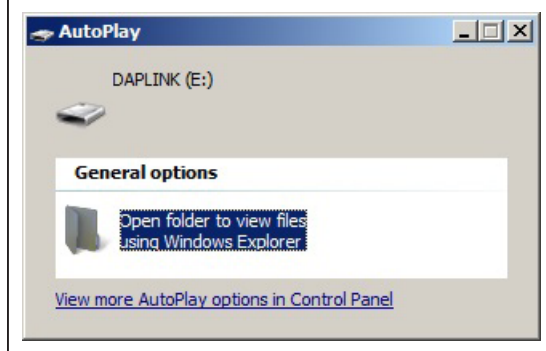

*Windows 7/10 Example*

- b) The status LED on the DAPLINK board blinks red when connecting.
- c) After a few seconds of activity, the PC recognizes the DAPLINK as a standard USB drive.
- 4) Drag and drop or save the ISM\_Radio\_fw.bin program binary to the Mbed or DAPLINK USB Drive.

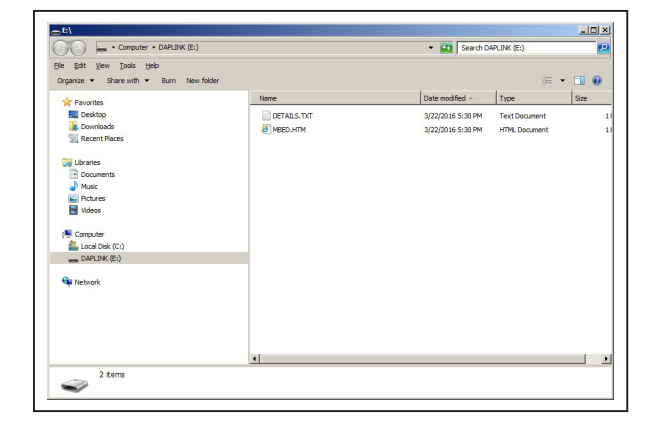

- a) The FTHR board LED shuts off and the LED on the MAX32625PICO slowly flashes red as the FTHR board is being programmed.
- b) Once the programming is complete, the MAX-32625PICO USB drive disconnects from the PC and reconnects as a USB drive again.
- c) If the programming was successful, the contents of the MAX32625PICO USB drive includes a DETAILS.TXT file. If an ERROR.TXT file exists on the drive, check that the FTHR board had power during the programming process and repeat steps 3 and 4.
- 5) To ready the FTHR board for use, disconnect the MAX32625PICO board (ribbon cable) and press the **Reset** button on the FTHR board or disconnect the FTHR board from the USB power supply.
	- a) When the Reset Button is pressed, the microcontroller restarts and the newly programmed application begins to run, or disconnects and reconnects the USB cable if using a PC for power.

The latest information and these firmware update instructions can be found on the MAX32630FTHR board Mbed web site: **[https://os.mbed.com/platforms/](https://os.mbed.com/platforms/MAX32630FTHR/) [MAX32630FTHR/](https://os.mbed.com/platforms/MAX32630FTHR/)** or by visiting the Mbed home page (**<https://www.mbed.com/>**) and searching for the MAX32630FTHR.

If you do not have a Mbed account, choose Signup, and create the Mbed account. Otherwise, log in with your normal username and password. This gives an access to the website, tools, libraries, and documentation.

From: **[https://os.mbed.com/teams/MaximIntegrated/](https://os.mbed.com/teams/MaximIntegrated/wiki/MAX32625PICO-Firmware-Updates) [wiki/MAX32625PICO-Firmware-Updates](https://os.mbed.com/teams/MaximIntegrated/wiki/MAX32625PICO-Firmware-Updates)** note that the MAX32625PICO hardware supports multiple Mbed platforms, and the firmware needs to match the platform you that are using to enable all the features. The virtual serial port and CMSIS-DAP debug adapter is universal, but the drag-and-drop programming must match the target platform being programmed. To update the firmware, you need to put the board in maintenance mode and copy the new firmware image to the board. To put the board in maintenance mode, you need to hold the button while the board is being connected to the computer at the HDK connector. This activates maintenance mode, and the board appears to the computer as a thumb drive named MAINTENANCE. Drag and drop the new image onto the MAINTENANCE drive, and the board installs the new firmware. When the update is complete, the disk disconnects and reappear as a thumb drive named DAPLINK. There are links to the firmware images below.

**Note:** The board can be sensitive to excess loading on the crystal, which could prevent it from entering maintenance mode. Hold the board by the edges when entering maintenance mode. It can be easier to hold the button while inserting the USB cable at the computer end, rather than trying to insert the cable into the micro USB connector.

Load the matching HDK image for the platform that programs for drag-and-drop programming to work. For the MAX32630FTHR DAPLINK image:

**[https://os.mbed.com/media/uploads/switches/](https://os.mbed.com/media/uploads/switches/max32620_daplink_max32630fthr.bin) [max32620\\_daplink\\_max32630fthr.bin](https://os.mbed.com/media/uploads/switches/max32620_daplink_max32630fthr.bin)**

#### **Update the MAX32630FTHR Board Driver**

The required driver is available from the **[www.maximintegrated.com](http://www.maximintegrated.com)** website. See the *[Download](#page-15-1)  [the MAX1471EVKIT Software Package](#page-15-1)* section above for information on obtaining the latest driver from Maxim.

- 1) Connect the MAX32630FTHR to the PCs USB port.
- 2) In **Device Manager**, right click Other devices → CDC Device or **mbed Composite Device**.

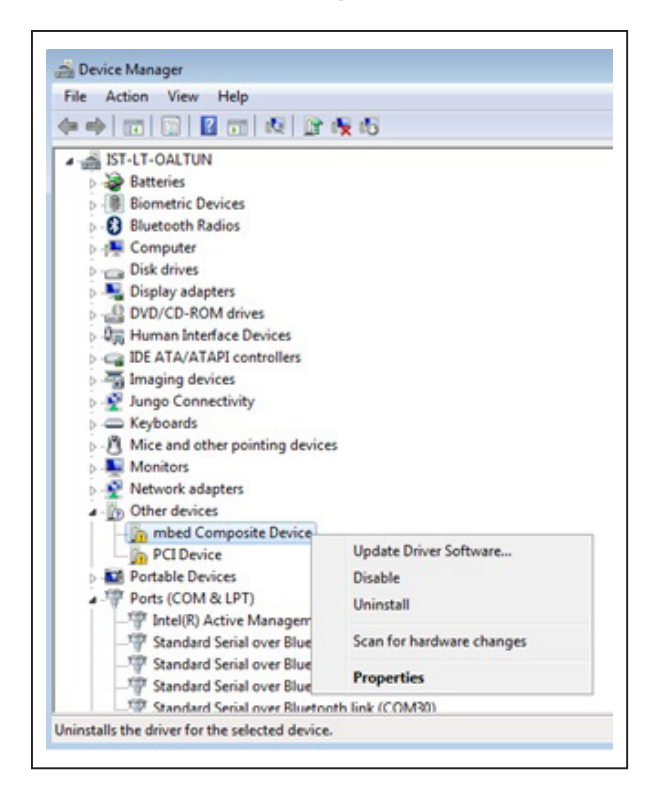

3) Click the **Update Driver Software** then select **Browse my computer for driver software**.

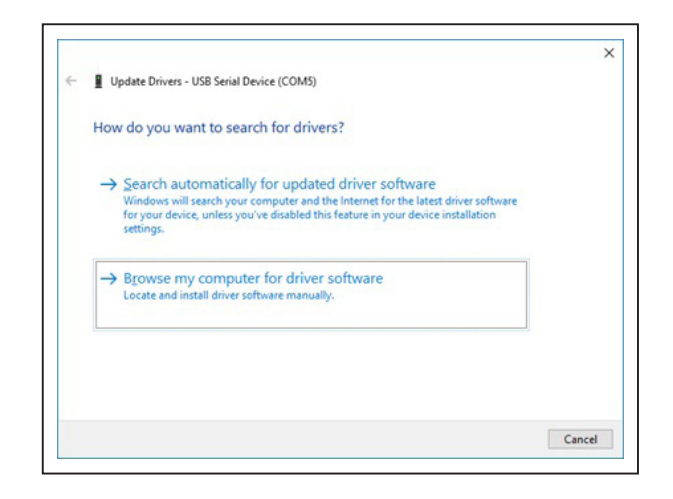

4) Select the **Let me pick from a list of available drivers on my computer**.

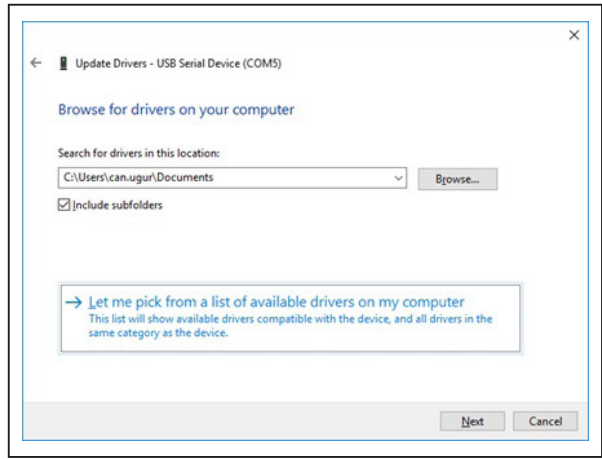

5) On a Windows 10 operating system, click the **Have Disk…** button.

| Update Drivers - USB Serial Device (COM5)<br>← |                     |                                                                                                    |
|------------------------------------------------|---------------------|----------------------------------------------------------------------------------------------------|
|                                                |                     | Select the device driver you want to install for this hardware.                                                                                                    |
|                                                |                     | Select the manufacturer and model of your hardware device and then click Next. If you have a<br>disk that contains the driver you want to install, click Have Disk. |
|                                                |                     |                                                                                                    |
| Show compatible hardware                       |                     |                                                                                                    |
| Manufacturer                                   | $\hat{\phantom{a}}$ | Model                                                                                                    |
| <b>FTDI</b><br>Hewlett Packard                 |                     | Standard Serial over Bluetooth link<br>USB Serial Device                                                                                                    |
| Intel                                          |                     | USB Serial Modern Device                                                                                                    |
| Microsoft<br><b>Private also</b>               | u                   |                                                                                                    |
|                                                |                     | Have Disk                                                                                                    |
|                                                |                     |                                                                                                    |
|                                                |                     |                                                                                                    |

*Windows 10: Have Disk… button*

6) Browse the path of the driver folder and for Windows 10, click the **OK** button.

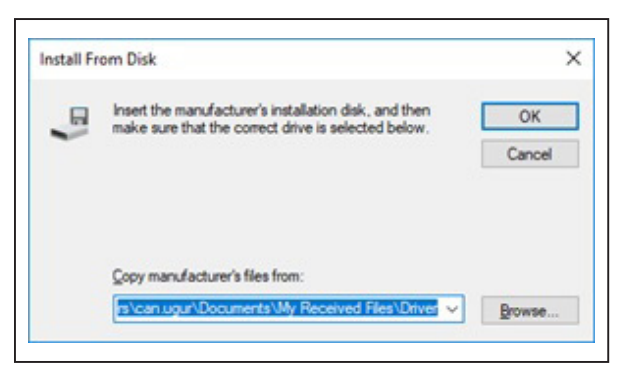

*Windows 10: browse to the path and click OK*

7) Click the **Next** button.

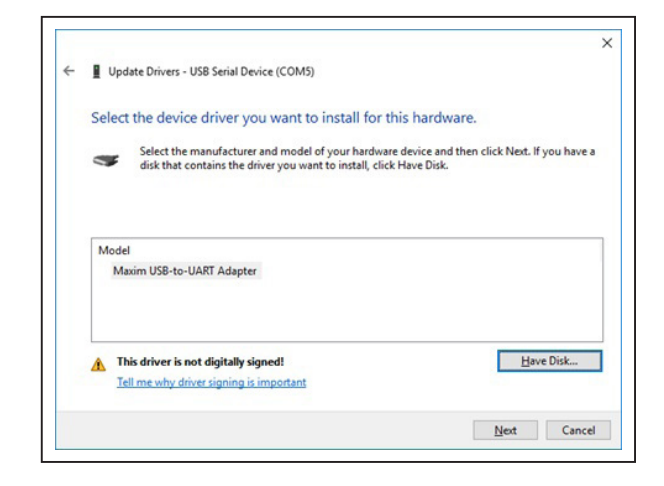

8) Ignore the warnings and click **Install**…

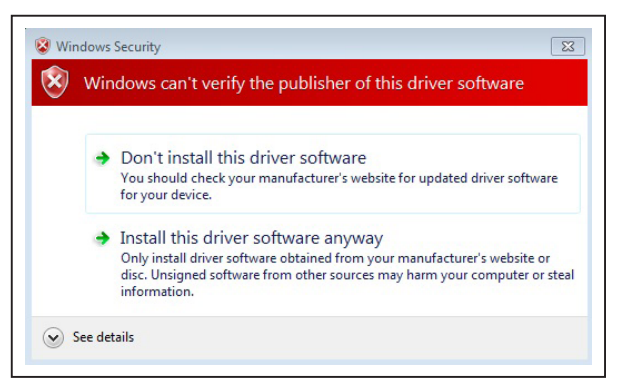

*Windows 10 unverified publisher warning*

## <span id="page-24-0"></span>**Appendix II—Hardware Modifications**

### **PMOD Header Interface**

The MAX1471 EV kit provides a PMOD-compatible header footprint providing yet another built-in interface to the receiver. The H3 connector can be populated with a 6-pin, 100mil, right-angle header such as a SAMTEC TSW-106-25-T-S-RA, allowing direct connections to the CSB, DIO, SCLK, Ground, and VDD lines.

The PMOD interface can be used in combination with the Maxim MAX32600MBED kit and the MAXREFDES72# Arduino Uno R3 to PMOD shield adaptor. When using the PMOD interface to supply the MAX1471 EV kit with power, make sure to connect the J4 jumper between pins 2-3.

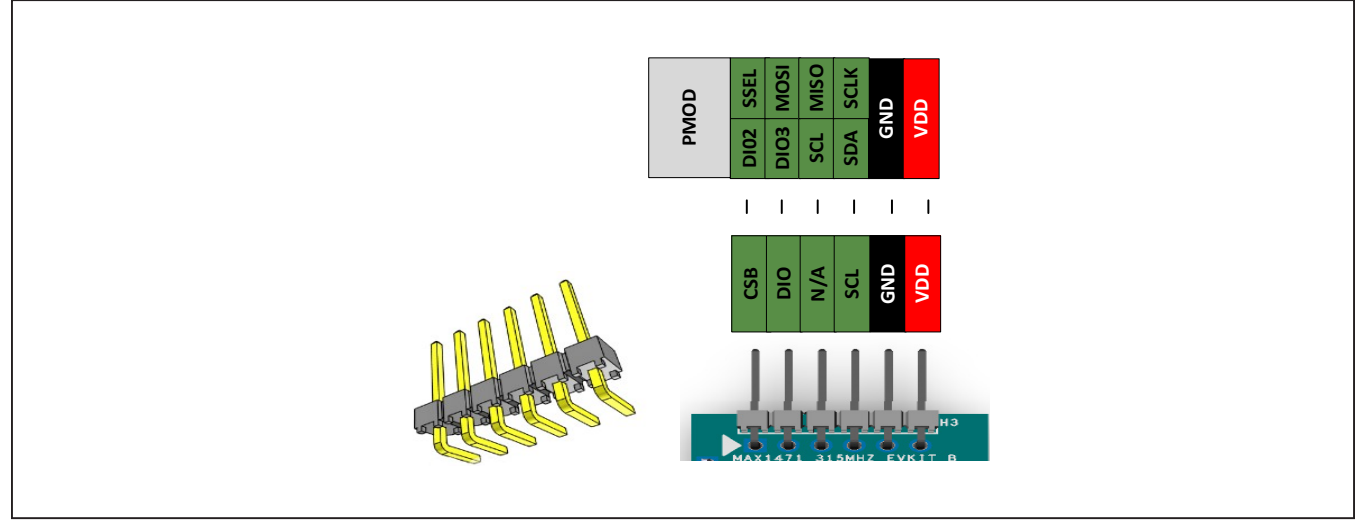

*Figure A2-1. MAX1471EV Kit PMOD Interface*

# MAX1471 Evaluation Kit
Herene Contact Contact Evaluates: MAX1471

# **Appendix III—Pinout Sheets MAX1471 EV Kit**

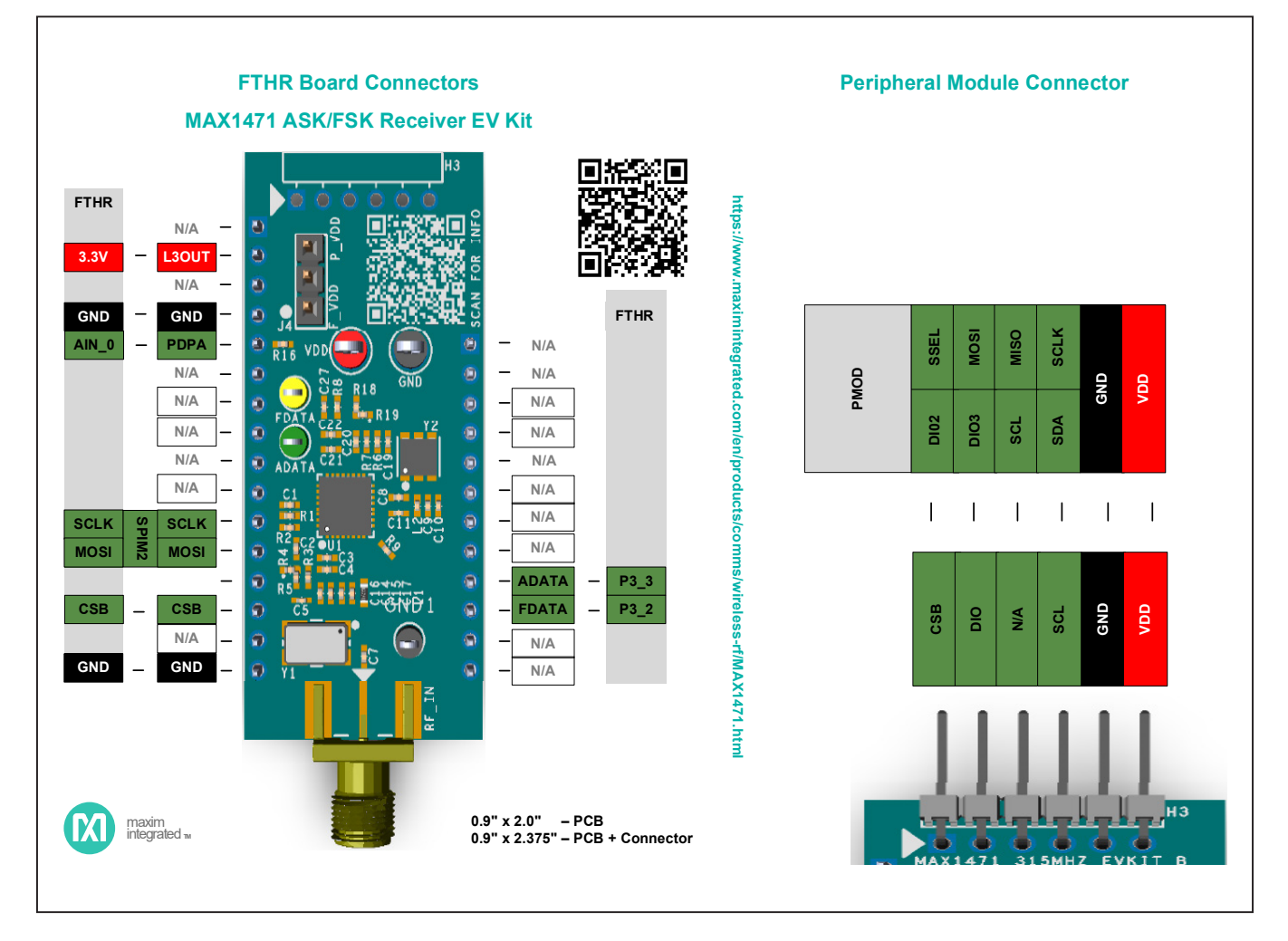

### **MAX32630FTHR**

Arm Cortex-M4 processor with FPU rapid development platform.

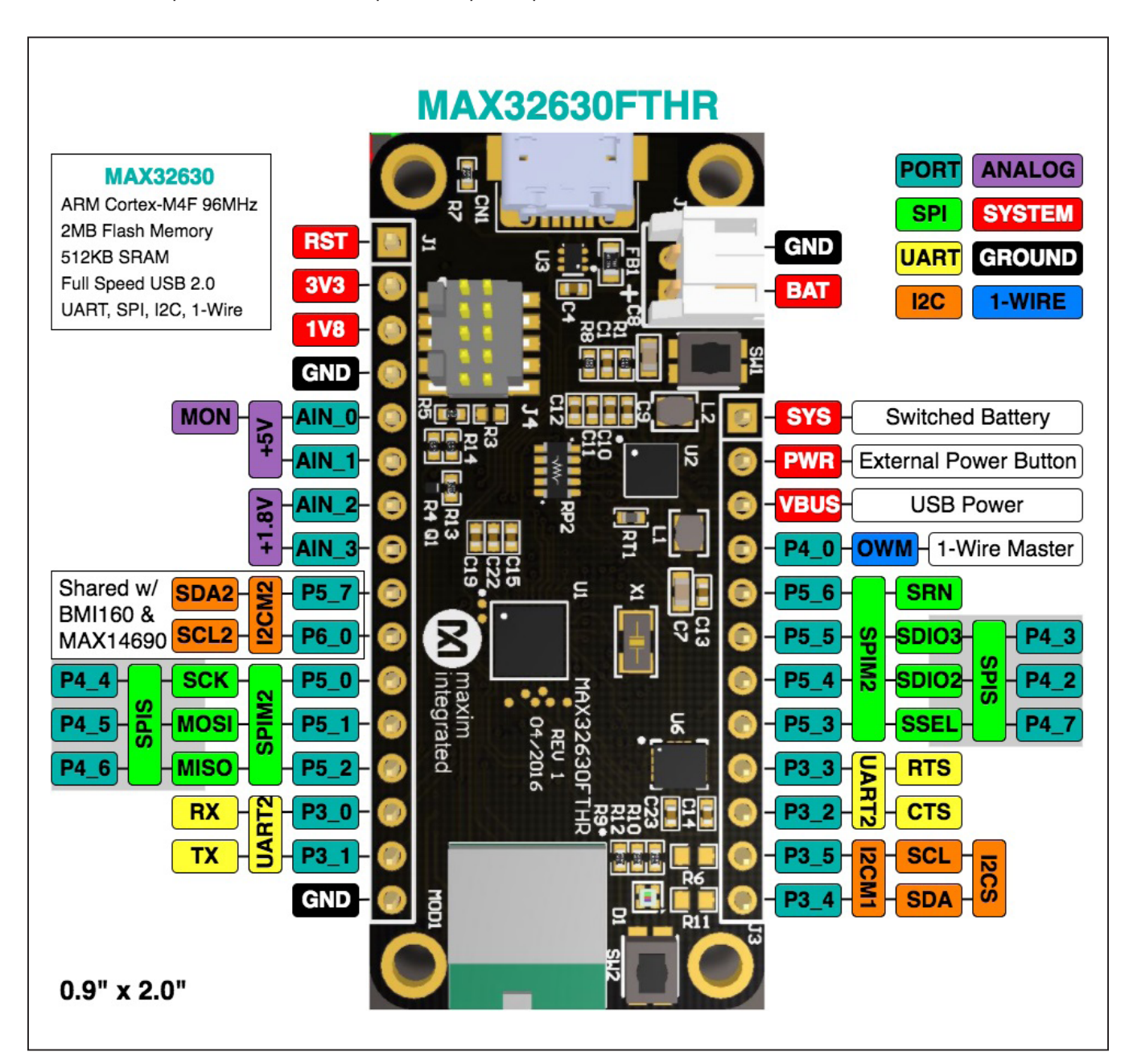

# MAX1471 Evaluation Kit
Herecourse Evaluates: MAX1471

## **MAX1471 EV Kit Bill of Materials**

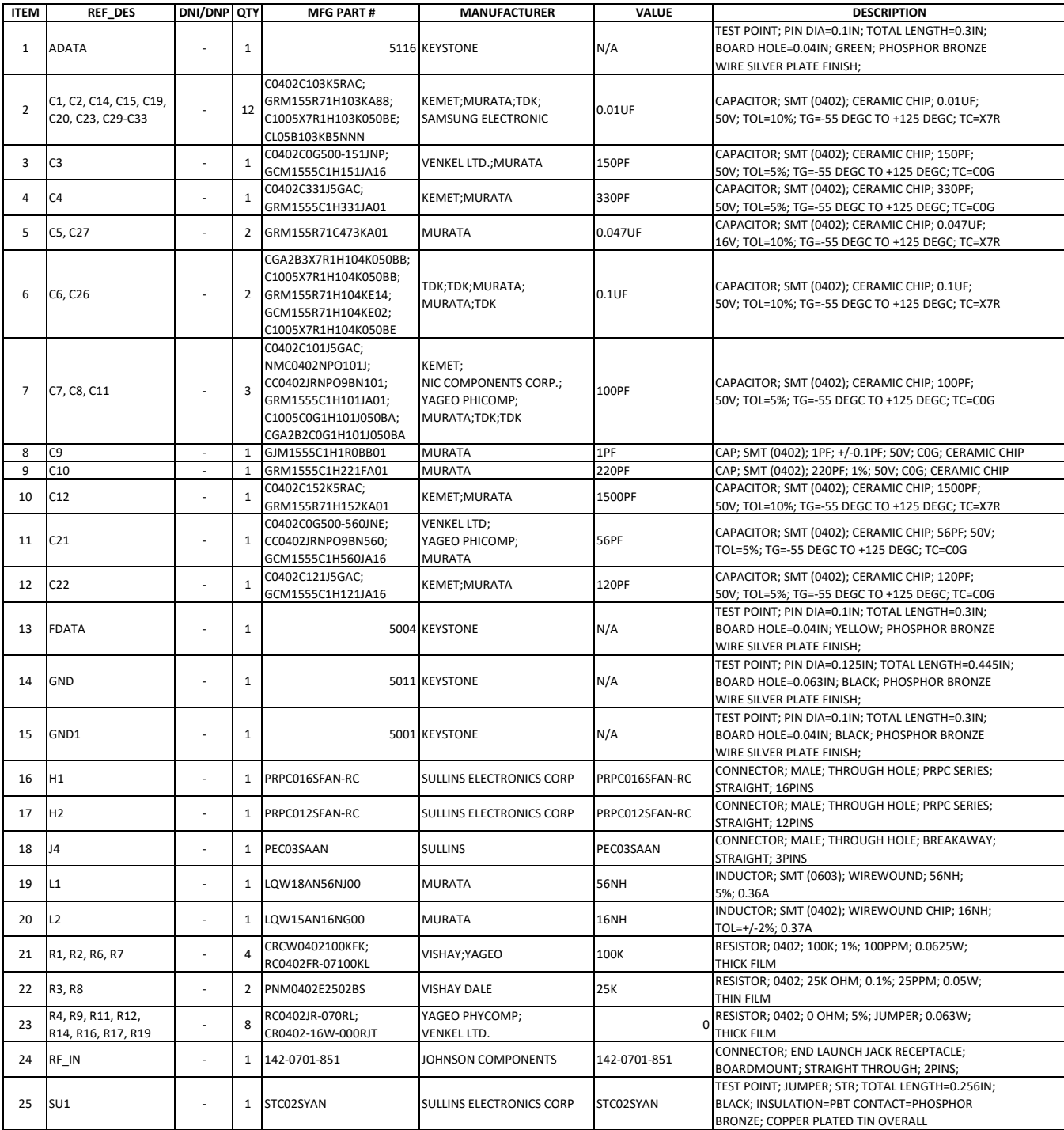

# MAX1471 Evaluation Kit
Herecourse Evaluates: MAX1471

# **MAX1471 EV Kit Bill of Materials (continued)**

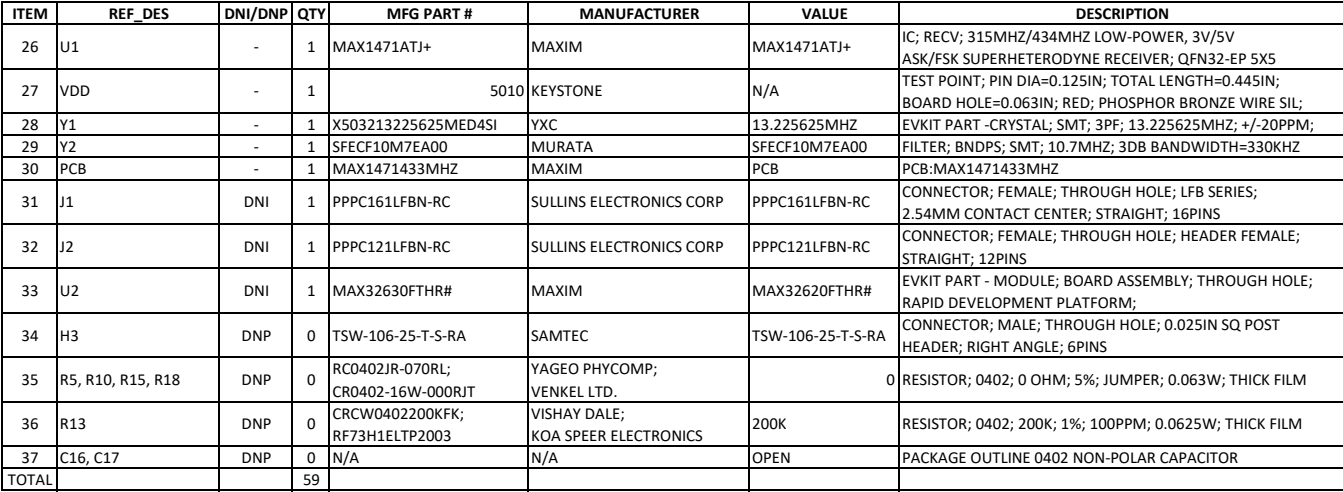

MAX1471 Evaluation Kit
Burnett Contact Contact Evaluates: MAX1471

## **MAX1471 EV Kit Schematics**

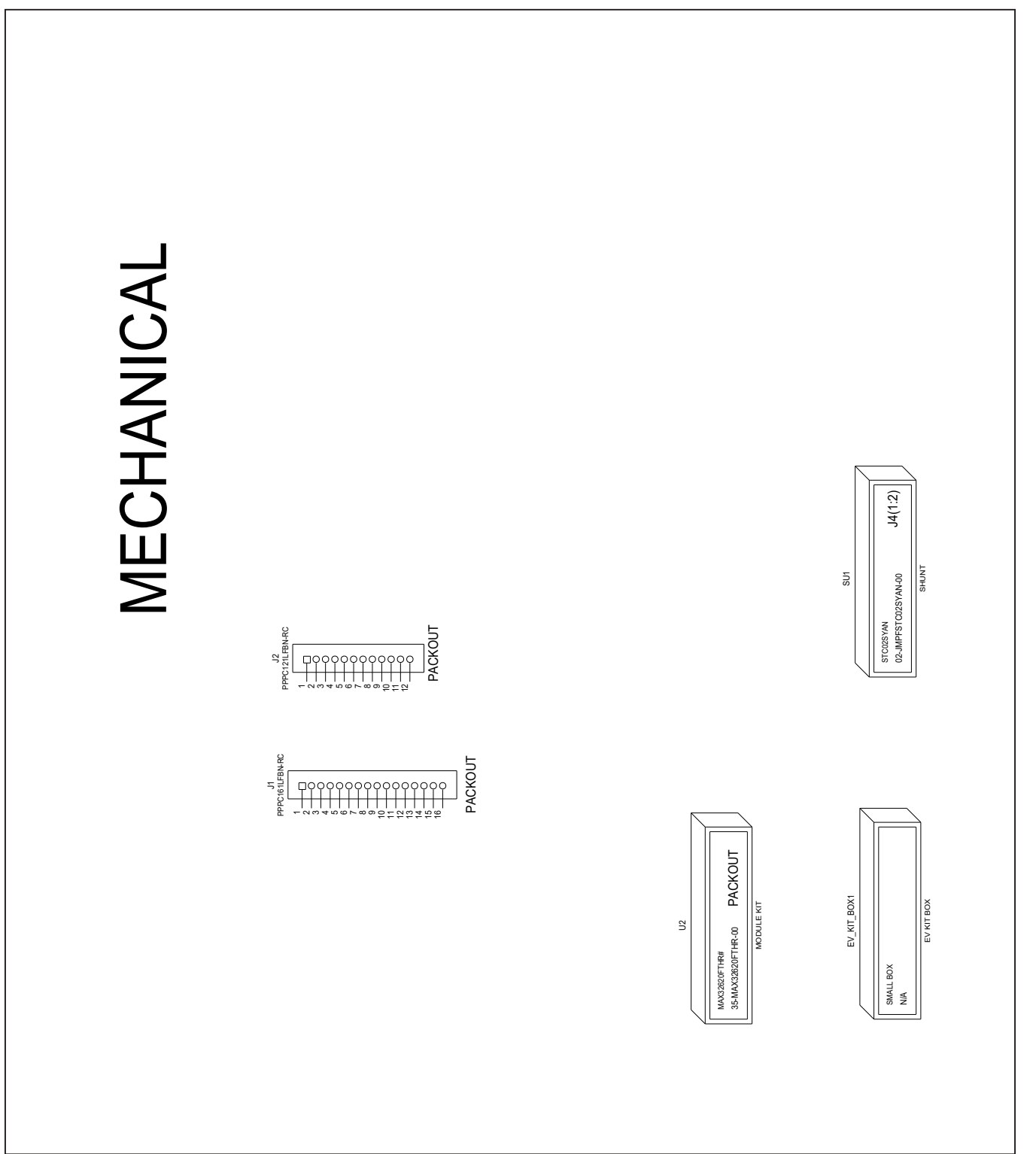

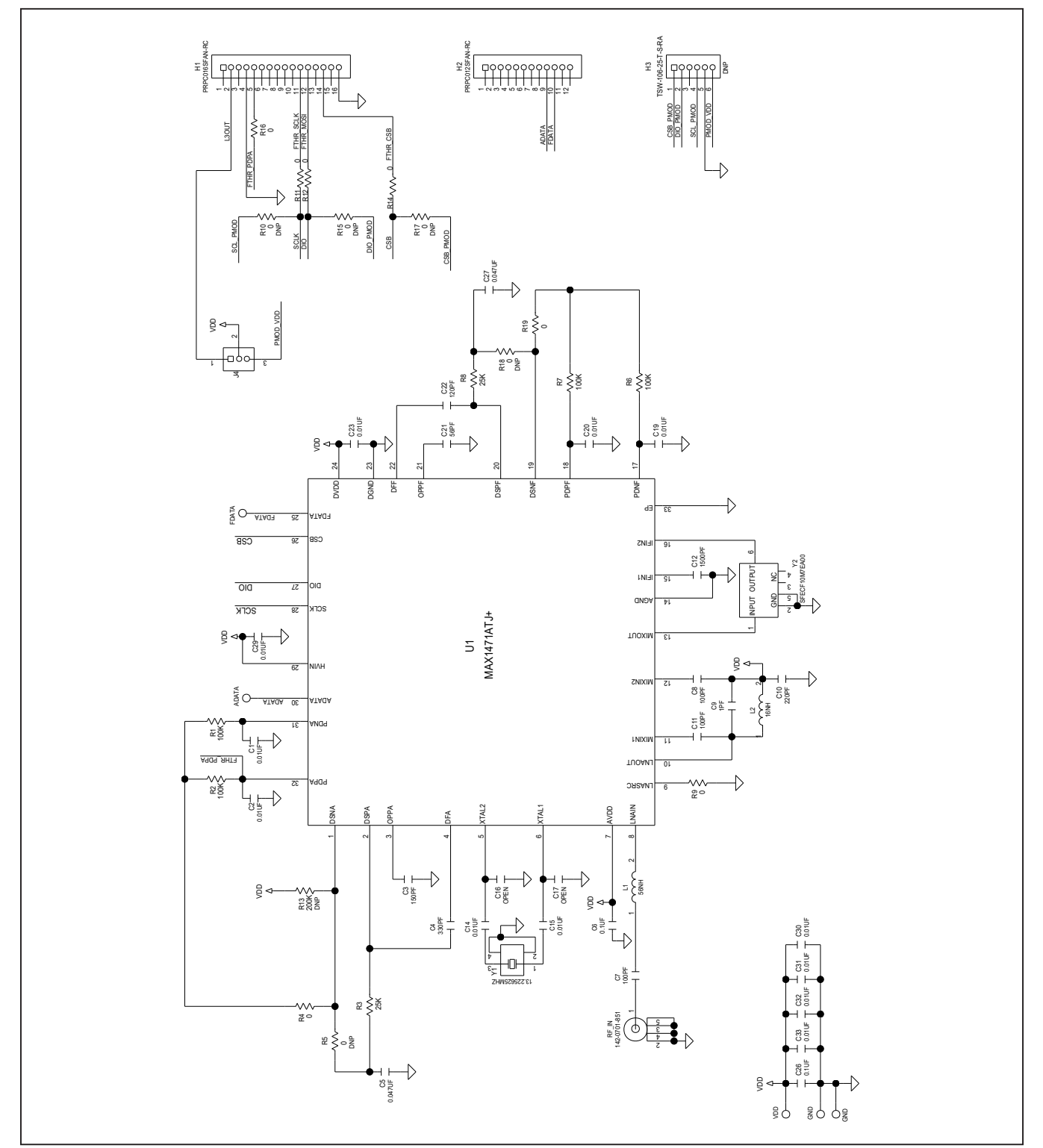

# **MAX1471 EV Kit Schematics (continued)**

# MAX1471 Evaluation Kit
Herecourse Evaluates: MAX1471

## **MAX1471 EV Kit PCB Layouts**

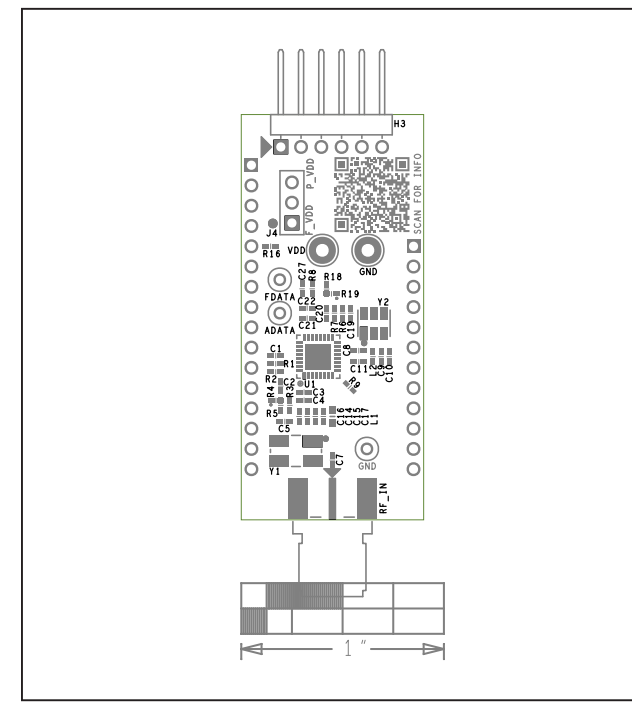

*MAX1471 EV Kit Component Placement Guide—Top Silkscreen*

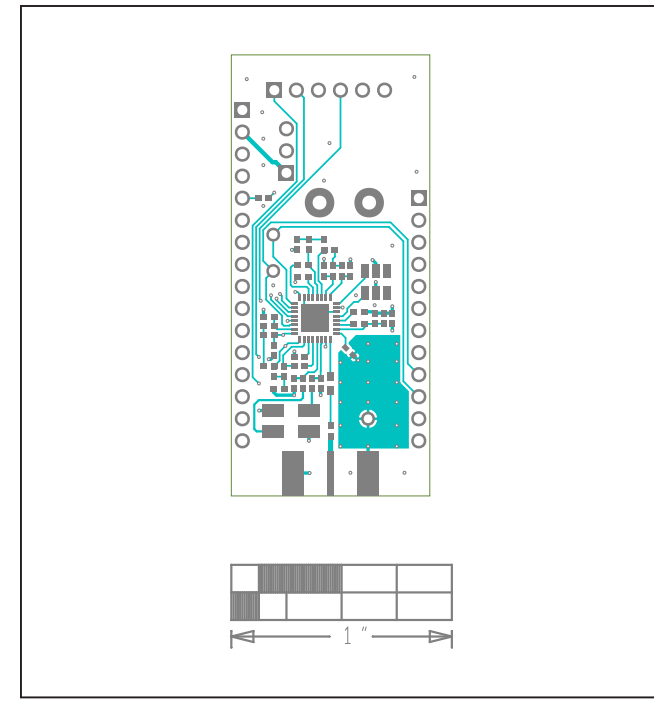

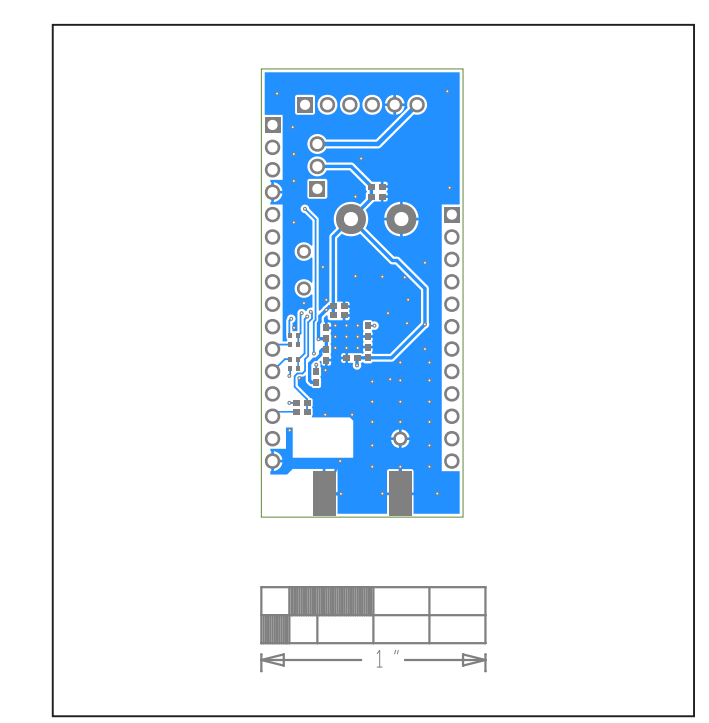

*MAX1471 EV Kit PCB Layout—Bottom*

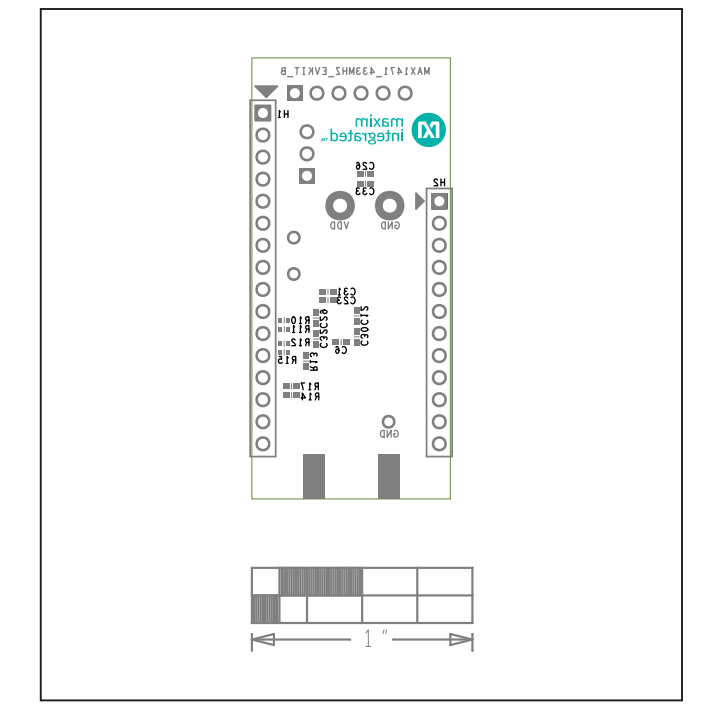

*MAX1471 EV Kit PCB Layout—Top MAX1471 EV Kit PCB Layout—Bottom Silkscreen*

# MAX1471 Evaluation Kit
Herene Contact Contact Evaluates: MAX1471

## **Revision History**

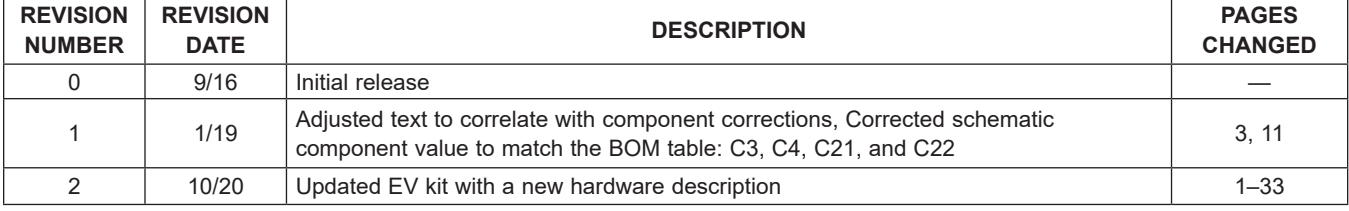

For pricing, delivery, and ordering information, please visit Maxim Integrated's online storefront at https://www.maximintegrated.com/en/storefront/storefront.html.

*Maxim Integrated cannot assume responsibility for use of any circuitry other than circuitry entirely embodied in a Maxim Integrated product. No circuit patent licenses are implied. Maxim Integrated reserves the right to change the circuitry and specifications without notice at any time.*